Storage Foundation 7.3.1
Quick Recovery Solutions
Guide for Microsoft
Exchange 2010 - Windows

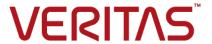

Last updated: 2017-11-05

#### Legal Notice

Copyright © 2017 Veritas Technologies LLC. All rights reserved.

Veritas and the Veritas Logo are trademarks or registered trademarks of Veritas Technologies LLC or its affiliates in the U.S. and other countries. Other names may be trademarks of their respective owners.

This product may contain third party software for which Veritas is required to provide attribution to the third party ("Third Party Programs"). Some of the Third Party Programs are available under open source or free software licenses. The License Agreement accompanying the Software does not alter any rights or obligations you may have under those open source or free software licenses. Refer to the third party legal notices document accompanying this Veritas product or available at:

#### https://www.veritas.com/about/legal/license-agreements

The product described in this document is distributed under licenses restricting its use, copying, distribution, and decompilation/reverse engineering. No part of this document may be reproduced in any form by any means without prior written authorization of Veritas Technologies LLC and its licensors, if any.

THE DOCUMENTATION IS PROVIDED "AS IS" AND ALL EXPRESS OR IMPLIED CONDITIONS, REPRESENTATIONS AND WARRANTIES, INCLUDING ANY IMPLIED WARRANTY OF MERCHANTABILITY, FITNESS FOR A PARTICULAR PURPOSE OR NON-INFRINGEMENT, ARE DISCLAIMED, EXCEPT TO THE EXTENT THAT SUCH DISCLAIMERS ARE HELD TO BE LEGALLY INVALID. VERITAS TECHNOLOGIES LLC SHALL NOT BE LIABLE FOR INCIDENTAL OR CONSEQUENTIAL DAMAGES IN CONNECTION WITH THE FURNISHING, PERFORMANCE, OR USE OF THIS DOCUMENTATION. THE INFORMATION CONTAINED IN THIS DOCUMENTATION IS SUBJECT TO CHANGE WITHOUT NOTICE.

The Licensed Software and Documentation are deemed to be commercial computer software as defined in FAR 12.212 and subject to restricted rights as defined in FAR Section 52.227-19 "Commercial Computer Software - Restricted Rights" and DFARS 227.7202, et seq. "Commercial Computer Software and Commercial Computer Software Documentation," as applicable, and any successor regulations, whether delivered by Veritas as on premises or hosted services. Any use, modification, reproduction release, performance, display or disclosure of the Licensed Software and Documentation by the U.S. Government shall be solely in accordance with the terms of this Agreement.

Veritas Technologies LLC 500 E Middlefield Road Mountain View, CA 94043

http://www.veritas.com

#### **Technical Support**

Technical Support maintains support centers globally. All support services will be delivered in accordance with your support agreement and the then-current enterprise technical support policies. For information about our support offerings and how to contact Technical Support, visit our website:

https://www.veritas.com/support

You can manage your Veritas account information at the following URL:

https://my.veritas.com

If you have questions regarding an existing support agreement, please email the support agreement administration team for your region as follows:

Worldwide (except Japan) CustomerCare@veritas.com

Japan CustomerCare\_Japan@veritas.com

#### Documentation

Make sure that you have the current version of the documentation. Each document displays the date of the last update on page 2. The latest documentation is available on the Veritas website:

https://sort.veritas.com/documents

#### Documentation feedback

Your feedback is important to us. Suggest improvements or report errors or omissions to the documentation. Include the document title, document version, chapter title, and section title of the text on which you are reporting. Send feedback to:

doc.feedback@veritas.com

You can also see documentation information or ask a question on the Veritas community site:

http://www.veritas.com/community/

#### Veritas Services and Operations Readiness Tools (SORT)

Veritas Services and Operations Readiness Tools (SORT) is a website that provides information and tools to automate and simplify certain time-consuming administrative tasks. Depending on the product, SORT helps you prepare for installations and upgrades, identify risks in your datacenters, and improve operational efficiency. To see what services and tools SORT provides for your product, see the data sheet:

https://sort.veritas.com/data/support/SORT\_Data\_Sheet.pdf

## Contents

| Chapter 1 | Introducing Quick Recovery for Microsoft Exchange              | 8  |
|-----------|----------------------------------------------------------------|----|
|           | About Quick Recovery snapshot solutions                        | 8  |
|           | Advantages of Quick Recovery snapshots                         |    |
|           | Quick Recovery process                                         | 10 |
|           | About the components used in Quick Recovery                    | 10 |
|           | FlashSnap and FastResync                                       | 10 |
|           | Integration with Microsoft Volume Shadow Copy Service          | 11 |
|           | About the Solutions Configuration Center                       | 13 |
|           | Starting the Configuration Center                              | 14 |
|           | Solutions wizard logs                                          | 14 |
| Chapter 2 | Planning a Quick Recovery snapshot solution for                |    |
|           | Exchange                                                       | 15 |
|           | System requirements                                            | 15 |
|           | Storage requirements                                           | 16 |
|           | Methods of implementing Quick Recovery snapshots               | 16 |
|           | About the Quick Recovery Configuration Wizard                  | 17 |
|           | About the VSS Exchange Snapshot Scheduler Wizard               | 18 |
|           | About the VSS Snapshot and Snapback wizards and the vxsnap     |    |
|           | utility                                                        | 19 |
|           | Planning your Quick Recovery solution                          | 19 |
|           | Backup types for snapshot sets                                 | 20 |
|           | About logs                                                     | 20 |
|           | Recommendations and best practices                             | 20 |
|           | Recommendations for Exchange storage configuration             | 21 |
|           | Recommendations for maintenance and backups                    | 22 |
|           | SFW cluster considerations                                     | 22 |
|           | Exchange 2010 Database Availability Group (DAG) considerations |    |
|           |                                                                | 24 |
|           | Microsoft cluster considerations                               | 25 |
|           | Volume Replicator considerations                               | 27 |

| Chapter 3 | Configuring Exchange for Quick Recovery snapshots                  | 28 |
|-----------|--------------------------------------------------------------------|----|
|           | Tasks for configuring Exchange storage                             |    |
|           | Reviewing the configuration for Exchange 2010                      |    |
|           | Creating dynamic disk groups                                       |    |
|           | Creating dynamic volumes                                           |    |
|           | Pointing the database and log paths to the SFW volumes             |    |
| Chapter 4 | Implementing Exchange snapshot sets with the configuration wizard  | 36 |
|           | <b>G</b>                                                           |    |
|           | About the Quick Recovery Configuration Wizard                      |    |
|           | About snapshot templates                                           |    |
|           | Tasks for implementing snapshot sets with the configuration wizard | 30 |
|           |                                                                    |    |
|           | Reviewing the prerequisites                                        |    |
|           | Scheduling Exchange snapshot sets                                  |    |
|           | System Selection panel details                                     |    |
|           | Instance Selection panel details                                   |    |
|           | Mount Details panel details                                        |    |
|           | Template Selection panel details                                   |    |
|           | Number of Snapshot Sets panel details                              |    |
|           | Snapshot Volume Assignment panel details                           |    |
|           | Snapshot Schedule panel details                                    |    |
|           | Specifying snapshot schedule details                               |    |
|           | Summary panel details                                              |    |
|           | Template Implementation panel                                      |    |
|           | Administering or troubleshooting scheduled snapshots               |    |
| Chapter 5 | Scheduling or creating an individual snapshot set for Exchange     | 52 |
|           | About scheduling or creating an individual snapshot set            | 52 |
|           | Tasks to schedule a new snapshot                                   |    |
|           | Tasks to create a one-time snapshot set                            |    |
|           | Reviewing the prerequisites                                        |    |
|           | Preparing the snapshot mirrors                                     |    |
|           | Scheduling a snapshot set                                          |    |
|           | Creating a one-time snapshot set                                   | 63 |
|           | Refreshing a snapshot set                                          | 67 |

|           | Reattaching the split-mirror snapshots                                                                                                    | 68             |
|-----------|----------------------------------------------------------------------------------------------------|----------------|
| Chapter 6 | Maintaining or troubleshooting snapshots                                                                                                    | 69             |
|           | Viewing the status of scheduled snapshots  Troubleshooting scheduled snapshots  Deleting or modifying schedules  Synchronizing schedules after adding a cluster node                                                                             | 70<br>72       |
| Chapter 7 | Recovering Exchange mailbox databases                                                                                                    | 74             |
|           | About recovery using Quick Recovery snapshots  Tasks for recovery using Quick Recovery snapshots  Prerequisites for recovery  Recovery using an Exchange 2010 passive copy snapshot in a  Database Availability Group (DAG)                      | 75<br>75       |
|           | Recovery for Exchange 2010 using the VSS Restore Wizard  Recovery for Exchange 2010 using the vxsnap utility  Post-recovery steps                                                                                                    | 77<br>82       |
| Chapter 8 | Recovering after hardware failure                                                                                                    | 86             |
|           | About recovery after hardware failure  Recovery scenarios  Recovery tasks  Tasks for recovering after hardware failure                                                                                                    | 87<br>87<br>88 |
|           | Reviewing the prerequisites  Reviewing the sample configuration for Exchange 2010  Scenario I: Database and transaction logs volumes are missing  Identifying the missing volumes (Scenario I)  Deleting missing volumes from Storage Foundation | 89<br>90<br>90 |
|           | Replacing hardware and adding disks to the dynamic disk group  Changing the drive letter or mount points of the snapshot volumes                                                                                                    |                |
|           | Restoring the Exchange 2010 mailbox database to the point in time  Refreshing the snapshot set (Scenario I)                                                                                                    | 94             |
|           | Scenario II: Database volumes missing, transaction logs are available  Identifying the missing volumes (Scenario II)  Deleting missing volumes from Storage Foundation  Replacing hardware and adding disks to the dynamic disk group            | 96<br>97       |

|           | Changing the drive letter or mount points of the snapshot volumes                                 | 00  |
|-----------|---------------------------------------------------------------------------------------------------|-----|
|           | Restoring the Exchange 2010 mailbox database to the point in time                                 |     |
|           | Recovering the Exchange 2010 mailbox database to the point of failure                             |     |
|           | Refreshing the snapshot set (Scenario II)                                                         |     |
|           | Refreshing the snapshot set                                                                       |     |
|           | Refreshing the snapshot set on the current disks                                                  |     |
|           | Reattaching healthy snapshot volumes                                                              |     |
|           | Clearing the snapshot association for volumes whose drive letters or mount points were reassigned | 108 |
|           | Creating snapshot mirrors of volumes whose drive letters or mount points were reassigned          | 108 |
|           | Creating the new snapshot set                                                                     |     |
|           | Moving the production volumes to different disks and refreshing the                               |     |
|           | snapshot set                                                                                      |     |
|           | Reattaching healthy snapshot volumes                                                              | 114 |
|           | Clearing the snapshot association for volumes whose drive letters or mount points were reassigned | 115 |
|           | Adding mirrors to volumes whose drive letters or mount points were reassigned                     |     |
|           | Creating snapshot mirrors of volumes whose drive letters or mount points were reassigned          |     |
|           | Creating the new snapshot set                                                                     |     |
| Chapter 9 | Vxsnap utility command line reference for Exchange                                                | 122 |
|           | About the vxsnap utility                                                                          |     |
|           | Vxsnap keywords 1                                                                                 |     |
|           | vxsnap prepare 1                                                                                  |     |
|           | vxsnap create 1                                                                                   |     |
|           | vxsnap reattach 1                                                                                 | 127 |
|           | vxsnap restore 1                                                                                  |     |

Chapter

# Introducing Quick Recovery for Microsoft Exchange

This chapter includes the following topics:

- About Quick Recovery snapshot solutions
- Advantages of Quick Recovery snapshots
- Quick Recovery process
- About the components used in Quick Recovery
- About the Solutions Configuration Center
- Starting the Configuration Center
- Solutions wizard logs

## **About Quick Recovery snapshot solutions**

Storage Foundation for Windows (SFW) provides the capability to create point-in-time images of production Exchange databases. These images, called snapshot sets, contain snapshots of the volumes associated with the databases and transaction logs. A snapshot set is a complete copy of the database at the specific point in time the snapshots are taken.

SFW uses Veritas FlashSnap™ technology along with the Microsoft Volume Shadow Copy Service (VSS) framework to quiesce an Exchange database and ensure a persistent snapshot of the production data.

Quick Recovery is the term for creating and maintaining the snapshot sets on-host for use in quickly recovering missing or corrupt Exchange databases. The Quick Recovery solution provides fast recovery from logical errors and eliminates the time-consuming process of restoring data from tape. Databases can be recovered to the point in time when the snapshot was taken or, by using current logs, rolled forward to the point of failure. Quick Recovery is designed to augment your traditional backup methodology.

Using the SFW Quick Recovery Configuration wizard, you can create multiple snapshot sets for each database and set up schedules for creating and refreshing the snapshot sets. The snapshot sets can be maintained on-host as a Quick Recovery solution.

SFW snapshot solutions use a split-mirror snapshot method. The snapshot is a separate persistent volume that contains an exact duplicate of all the data on the original volume at the time the snapshot is taken. This type of persistent physical snapshot is also known as a Clone (HP) or a BCV (EMC). In contrast, copy-on-write snapshots, also known as metadata snapshots, only copy changed blocks to the snapshot and do not create a separate physical volume.

Because a snapshot set contains a split-mirror snapshot copy of each of the volumes, the snapshot set requires the same amount of space as the original volumes.

Veritas FlashSnap technology is also integrated into the NetBackup 6.0 Advanced Client Option and Backup Exec 10d Advanced Disk-based Backup Option. These products are the preferred solution for on and off host snapshot-assisted backup.

## Advantages of Quick Recovery snapshots

A Quick Recovery solution serves as a first line of defense to recover corrupted or missing Exchange databases.

Maintaining a snapshot set requires just the few seconds it takes to detach a split-mirror snapshot from its original volume. On-host snapshot recovery is faster than restoring a full backup from tape or other media; on-host snapshot recovery reduces downtime and helps meet service-level agreements for application availability.

In addition to the primary benefit of recovery from logical errors, snapshot sets can be moved over a SAN to another server and used for other purposes including:

- Application tuning and testing—data can be updated and modified in a realistic environment without impacting users.
- Business reporting and decision analysis—up-to-date data is available with minimal impact on the production environment.

## Quick Recovery process

The Quick Recovery process can be broken down into the following phases:

Creating an initial snapshot set

This has two stages:

- Preparing the mirror for the snapshot set This stage takes a while and should be scheduled for a time of low activity.
- Creating the initial snapshot set by splitting the mirror so that it is no longer synchronized with the original volume and becomes a point-in-time copy.
- Periodically refreshing (resynchronizing) the split-mirror snapshot with the original volume, and then splitting the mirror again, as needed or according to a pre-set schedule
  - This stage is automated by setting up snapshot schedules using the Quick Recovery wizard or VSS Exchange Snapshot Scheduler wizard.
- Using a snapshot set to recover a corrupted database

## About the components used in Quick Recovery

SFW snapshot solutions use Veritas FlashSnap and FastResync technology along with the Microsoft Volume Shadow Copy Service framework.

- See "FlashSnap and FastResync" on page 10.
- See "Integration with Microsoft Volume Shadow Copy Service" on page 11.

## FlashSnap and FastResync

Veritas FlashSnap provides the ability to create and maintain the on-host pointin-time copies of volumes that are integral to the snapshot solutions. Both the original and snapshot volume may consist of multiple physical devices, as in the case of RAID 0+1 (Mirrored Striped) volumes. FlashSnap cannot be used with software RAID-5 volumes.

FastResync is a FlashSnap feature that optimizes the resynchronization of a snapshot volume and its original volume. FlashSnap uses FastResync technology to track the changed blocks in an original volume after a snapshot is detached. A Disk Change Object (DCO) volume is automatically created to store a record of these changes. When the snapshot volume is resynchronized with the original volume, only the changed data blocks are written to the snapshot volume. This greatly reduces the time and performance impact of resynchronization which means that a snapshot set can be refreshed with minimal impact to production.

### Integration with Microsoft Volume Shadow Copy Service

SFW integrates with the Microsoft Volume Shadow Copy Service (VSS) as both a VSS Requestor and a VSS Provider. This integration is provided by FlashSnap.

The Volume Shadow Copy Service (VSS) process allows the databases to be frozen before the snapshot operation occurs and then thawed immediately after it. This quiescing, allows for Microsoft supported and guaranteed persistent snapshots of your data.

FlashSnap integrates with VSS to create a snapshot set containing snapshot volumes of all the volumes associated with an Exchange database without taking the databases offline.

#### The VSS framework

There are four components to the VSS framework: Requestor, Writer, Provider, and the Volume Shadow Copy Service itself.

Table 1-1 VSS framework components

| Component                     | Action                                                                                                    |
|-------------------------------|----------------------------------------------------------------------------------------------------|
| Volume Shadow<br>Copy Service | Talks to and coordinates the Requestor, Provider, and Writer.                                                                                                    |
| Requestor                     | As a Requestor, the vxsnap component of FlashSnap notifies the VSS coordinator to initiate the VSS request to prepare Exchange for quiescing and later requests that the snapshot process begin.                                                                                                    |
| Writer                        | As Writers, VSS-enabled applications such as Exchange respond to requests to prepare and participate in the generation of snapshots, provide success/failure status, and provide information about the application including what is to be backed up and restored, and restore strategy.                                                                                                    |
|                               | The Exchange 2010 VSS Writer has two instances, the Store Writer and the Replication Writer.                                                                                                    |
|                               | The Store Writer is available on any mailbox server and is responsible for backup/restore of active databases.                                                                                                    |
|                               | The Replication Writer is available on the passive node of a DAG server. The Replication Writer supports backup functionality for a selected database where the snapshot is taken against the replicated instance of the database and transaction log files. The Replication Writer is supported by SFW Flashsnap for snapshot and schedule snapshot operations but not for restore operations. |
| Provider                      | As a Provider, FlashSnap creates the persistent snapshot.                                                                                                    |

The following figure shows the steps in the Volume Shadow Copy Service Process.

Exchange Server Veritas FlashSnap (vxsnap) Exchange Storage Group Exchange VSS Writer VSS Requestor Windows File System Volume Shadow Copy Service (VSS) Veritas FlashSnap Mass Storage (VSS Provider) Device Driver Mass Storage Device Exchange Storage Server Exchange Databases, Checkpoint, and Transaction Log Files Solit-mirror Spanshot Exchange Databases, Checkpoint, and Transaction Log Files

Figure 1-1 The Volume Shadow Copy Service process

FlashSnap integrates with Volume Shadow Copy Service as both a VSS Requestor and a VSS Provider.

The following steps occur, in the order presented, during the snapshot process:

- Acting as a VSS Requestor, FlashSnap notifies the VSS coordinator service to prepare for a split-mirror snapshot of an Exchange database.
- The VSS coordinator service calls the Exchange VSS Writer to find out which volumes contain the databases and transaction logs.
- The VSS coordinator service notifies the FlashSnap VSS Provider to prepare for the snapshot.
- Acting as a VSS Requestor, FlashSnap requests that the VSS coordinator service begin the snapshot call.
- The VSS coordinator service notifies the Exchange VSS Writer to guiesce and freeze the databases in preparation for the snapshot. When this is accomplished, the Exchange Writer informs the VSS coordinator service to proceed.

- The VSS coordinator service calls the FlashSnap Provider to create the split-mirror snapshot by detaching the snapshot volume from the original volume. The snapshot process takes a maximum of 10 seconds. After the snapshot volume is detached, the FlashSnap Provider informs the VSS coordinator service to proceed.
- The VSS coordinator service notifies the Exchange Writer to thaw (release the freeze) and resume normal I/O.

The following steps occur, in the order presented, during the restore process:

- Acting as a VSS Requestor, FlashSnap notifies the VSS coordinator service to prepare for a restore operation.
- The VSS coordinator service calls the Exchange VSS Writer, which prepares for the restore operation.
- The FlashSnap utility restores the snapshot volumes. After the snapback operation completes, the FlashSnap utility informs the VSS coordinator service to proceed.
- The VSS coordinator service notifies the Exchange Writer to process the post-restore operations.

## **About the Solutions Configuration Center**

The Storage Foundation and High Availability Solutions Configuration Center guides you through setting up your Storage Foundation (SFW) or Storage Foundation and High Availability Solutions (SFW HA) environment.

You can use the Configuration Center to set up your environment for Quick Recovery using the Quick Recovery Configuration Wizard. The Quick Recovery Configuration Wizard schedules preparation of snapshot mirrors and schedules the Quick Recovery snapshots. Quick Recovery snapshots can provide on-host recovery from logical errors in application data.

**Note:** For information about the other Configuration Center solutions, refer to the appropriate Veritas InfoScale documentation.

The Solutions Configuration Center provides two ways to access Solutions wizards:

- The Applications tab lists solutions by application. It provides step-by-step configuration instructions that include buttons to launch the appropriate wizard for each step.
- The Solutions tab, for advanced users, lists wizards by solution without additional instructions, so that you can go directly to a particular wizard.

The Configuration Center and the Quick Recovery Configuration Wizard can be run from a remote system.

## Starting the Configuration Center

You can start the Configuration Center in two ways:

- From Start > All Programs > Veritas > Veritas Storage Foundation > Solutions Configuration Center or, on Windows 2012 operating systems, from the Apps menu in the Start screen.
- From the Start menu (the Start screen on Windows 2012 operating systems), type **Run**, and then press **Enter** to open the **Run** dialog box. In the Run dialog box, type scc, and then click OK.

## Solutions wizard logs

The Solutions Configuration Center provides access to many wizards. The Quick Recovery Configuration Wizard is built into the Solutions Configuration Center.

The Quick Recovery Configuration Wizard is launched only from the Solutions Configuration Center, whereas other wizards can be launched from product consoles or the Start menu.

Logs created by this Solution wizard are located in the following path:

C:\ProgramData\Veritas\winsolutions\log

Chapter 2

# Planning a Quick Recovery snapshot solution for Exchange

This chapter includes the following topics:

- System requirements
- Methods of implementing Quick Recovery snapshots
- Planning your Quick Recovery solution
- Backup types for snapshot sets
- About logs
- Recommendations and best practices

## System requirements

A Storage Foundation (SFW) Quick Recovery solution can be implemented on either a standalone system or a VCS clustered system. A Quick Recovery solution can also be implemented in an Exchange 2010 Database Availability Group (DAG).

Refer to the *Veritas InfoScale Installation and Upgrade Guide* for installation and configuration information.

For the latest information on hardware and software supported for the InfoScale products, see the Hardware compatibility list (HCL) and Software Compatibility List (SCL) at:

https://sort.veritas.com/documents

#### Storage requirements

The hardware for your SFW snapshot solution should include sufficient storage to be able to create dynamic volumes on separate disks for the following purposes:

- Databases
- Transaction logs
- Split-mirror snapshots of the database stores and transaction logs volumes

The system and boot volumes should reside on a separate disk (Harddisk0).

Because a snapshot set contains a split-mirror snapshot copy of each of the volumes in the database, the snapshot set requires the same amount of space as the original volumes.

You can specify one or more snapshot sets for each volume with different disk locations for each. You can create more than one snapshot volume on the same disk as long as there is sufficient space available and as long as the snapshots are of different production volumes.

Disk groups must be of a Storage Foundation 4.0 or later version. It is necessary to upgrade any disk groups created using an earlier version of Volume Manager for Windows before implementing SFW snapshot solutions. Quick Recovery snapshots are supported only on volumes belonging to an SFW dynamic disk group. They are not supported on volumes belonging to a Microsoft Disk Management Disk Group. For more information, see Storage Foundation Administrator's Guide

## Methods of implementing Quick Recovery snapshots

Storage Foundation for Windows provides more than one method of implementing Quick Recovery snapshots.

The following table summarizes the methods and when you would use them.

Methods of implementing Quick Recovery snapshots Table 2-1

| Task you want to accomplish                                                                               | Method                                                                                | For more information                                                  |
|----------------------------------------------------------------------------------------------------|---------------------------------------------------------------------------------------|-----------------------------------------------------------------------|
| <ul> <li>Set up and schedule multiple<br/>snapshot sets for multiple<br/>databases</li> <li>or</li> </ul> | From the Solutions<br>Configuration Center:<br>Quick Recovery<br>Configuration Wizard | See "About the Quick<br>Recovery Configuration<br>Wizard" on page 17. |
| <ul> <li>Update an existing snapshot<br/>set schedule</li> </ul>                                          |                                                                                       |                                                                       |

| Ta | ask you want to accomplish                                                                                   | Method                                                                                                    | For more information                                                                          |
|----|----------------------------------------------------------------------------------------------------|----------------------------------------------------------------------------------------------------|-----------------------------------------------------------------------------------------------|
| •  | Add a new snapshot set schedule for one database                                                             | From the VEA:  VSS Exchange Snapshot Scheduler Wizard  Alternatively, you can use the Quick Recovery Configuration Wizard.                                                        | See "About the VSS<br>Exchange Snapshot<br>Scheduler Wizard"<br>on page 18.                   |
| •  | Set up a snapshot schedule for<br>passive copies in an Exchange<br>2010 Database Availability<br>Group (DAG) | From the VEA: VSS Exchange Snapshot Scheduler Wizard  Note: Creating a snapshot schedule for passive copies in a DAG is not supported by the Quick Recovery Configuration Wizard. | See "Exchange 2010<br>Database Availability<br>Group (DAG)<br>considerations"<br>on page 24.  |
| •  | Create a one-time snapshot as needed                                                                         | From the VEA:  VSS Exchange Snapshot Wizard and VSS Snapback Wizard  Alternatively, you can use the Vxsnap utility from the CLI.                                                  | See "About the VSS<br>Snapshot and Snapback<br>wizards and the vxsnap<br>utility" on page 19. |

Table 2-1 Methods of implementing Quick Recovery snapshots (continued)

## About the Quick Recovery Configuration Wizard

The Quick Recovery Configuration Wizard provides the most complete method of configuring snapshot sets and is therefore recommended for initial configuration. The Quick Recovery Configuration Wizard enables you to schedule all phases of snapshot creation and maintenance as follows:

- Preparing the mirror for the snapshot set
- Creating the initial snapshot set by splitting the mirror so that it is no longer synchronized with the original volume and becomes a point-in-time copy
- Periodically refreshing (resynchronizing) the split-mirror snapshot with the original volume, and then splitting the mirror again

The wizard enables you to set up and schedule multiple snapshot sets for one or more databases of the selected Exchange instance. You can set up one or more schedules for each snapshot set.

You can schedule when to prepare the snapshot mirrors, when to create the initial snapshot sets, and when to refresh the snapshot sets, enabling you to establish a schedule that best suits your site. For example, you can schedule mirror preparation, the most time-consuming step, for a time of low activity.

The scheduling capability automates the process of refreshing the snapshot sets. At the scheduled times, the snapshot volumes are automatically reattached, resynchronized, and then split again. Once configured, snapshot schedules are maintained by the Veritas Scheduler Service, which runs in the background.

The wizard also enables you to save all configuration settings to a .tpl file (an XML file) that can be imported for use on other systems.

Note: The Quick Recovery Configuration Wizard does not support scheduling snapshots of the passive copy in an Exchange 2010 DAG.

#### About the VSS Exchange Snapshot Scheduler Wizard

You can use the VSS Exchange Snapshot Scheduler Wizard to add a snapshot schedule for a selected database. This wizard uses the same scheduling process as the Quick Recovery Configuration Wizard.

Unlike the Quick Recovery Configuration Wizard, the VSS Exchange Snapshot Scheduler Wizard does not prepare the snapshot mirror. To prepare the snapshot mirror you must use the VEA Prepare command (or the vxsnap command line utility) before running the VSS Exchange Snapshot Scheduler Wizard. Also, you can only schedule a snapshot for one database at a time.

You would typically use this wizard to add a schedule to the initial configuration that was created with the Quick Recovery wizard. For example, you configured a daily snapshot for Quick Recovery use and now want to add a weekly snapshot on a different disk for backup use.

If replication is enabled for an Exchange 2010 database in a DAG, you can also use the VSS Snapshot Scheduler Wizard to schedule snapshots of the passive copy of an Exchange 2010 database.

Note: Adding a snapshot schedule using the VSS Exchange Snapshot Scheduler does not update the template settings created with the Quick Recovery Configuration Wizard. If you want to keep the template settings up to date, you should instead run the Quick Recovery Configuration Wizard to modify the schedule.

### About the VSS Snapshot and Snapback wizards and the vxsnap utility

If you need to create an individual one-time snapshot, you can do so either from the command line, using the vxsnap command line utility, or from the VEA console using the VSS Snapshot and Snapback wizards.

You must prepare the mirror for the snapshot manually, using the Prepare command. In addition, you cannot use the Snapshot wizard or command line to schedule periodic refreshing of the snapshot. Instead you manually reattach the mirror, allowing it to resynchronize, and then create a snapshot again from the resynchronized mirror.

Therefore, these methods are best suited for a one-time special-purpose snapshot. If you need to maintain a snapshot set for future use, you should instead set up a snapshot schedule using the VSS Exchange Snapshot Scheduler Wizard or the Quick Recovery Configuration Wizard.

If replication is enabled for an Exchange 2010 database in a DAG, these SFW snapshot methods can also be used to create a snapshot of the passive copy of an Exchange 2010 database.

The following table shows the corresponding vxsnap commands for the VSS wizards.

Actions of VSS wizard and vxsnap command Table 2-2

| Action                                                                                       | VSS wizard   | vxsnap command |
|----------------------------------------------------------------------------------------------|--------------|----------------|
| Creates a set consisting of snapshots of all the volumes in the specified Exchange database. | VSS Snapshot | create         |
| Reattaches and resynchronizes a snapshot set to the production database volumes.             | VSS Snapback | reattach       |

**Note:** The vxsnap commands must be invoked on a local system.

## Planning your Quick Recovery solution

Consider the following questions as you plan your Quick Recovery solution:

Should more than one snapshot set be created? Veritas recommends maintaining a snapshot set that is refreshed after each full backup. A separate snapshot set that is refreshed after each incremental backup would reduce the time it takes to replay the logs in a point-of-failure recovery.

- How often and when will each snapshot set be refreshed?
- Is sufficient disk space available for multiple snapshot sets as well as the production volumes?
  - Each snapshot set contains split-mirror snapshots of all the volumes associated with a database and requires the same amount of space as the original volumes.
- Do you want to create a snapshot set schedule for use on multiple systems? You can use the Quick Recovery Configuration Wizard to save a template to an XML file for use on other systems.

## Backup types for snapshot sets

When creating a snapshot set, you can choose the backup type depending on how you plan to use the snapshot set, as follows:

- Copy backup is generally used for a snapshot set to be maintained on-host and used for quick recovery of a missing or corrupt Exchange database. This mode creates a snapshot or copy of the transaction log, but does not truncate it. You can choose whether or not to run the Eseutil consistency check.
- Full backup is generally used for a snapshot set to be used for snapshot-assisted backup. Full backup runs the Eseutil consistency check and truncates the transaction logs.

## About logs

Microsoft Exchange employs "write-ahead" logging to improve performance. As transactions occur, they are appended to a transaction log. Transactions are committed to the database when resources permit. A checkpoint file (E0n.CHK) tracks the location of the last transaction in the log files that has been successfully committed to the database. Transaction logs can be used to roll forward a database to achieve a point-of-failure recovery.

**Note:** Do not enable the circular logging option. If circular logging is enabled, you will not be able to roll forward a database to achieve a point-of-failure recovery. Microsoft does not recommend circular logging in production environments. Refer to the Microsoft Exchange Server documentation for further details.

## Recommendations and best practices

Before implementing Quick Recovery for Exchange, you should review the recommendations and best practices for the following:

- See "Recommendations for Exchange storage configuration" on page 21.
- See "Recommendations for maintenance and backups" on page 22.
- See "SFW cluster considerations" on page 22.
- See "Exchange 2010 Database Availability Group (DAG) considerations" on page 24.
- See "Microsoft cluster considerations" on page 25.
- See "Volume Replicator considerations" on page 27.

#### Recommendations for Exchange storage configuration

To use the Quick Recovery snapshot functionality with Exchange databases, you must place the databases on Storage Foundation (SFW) dynamic volumes. The following recommendations enable you to take advantage of SFW storage configuration functionality as you manage your Exchange storage:

- Databases and transaction logs must be stored on disks contained within a single dynamic disk group.
- Each database should be in a separate volume, but the volumes may share the same dynamic disks.
- Mailbox stores and public stores must be stored on separate volumes in order to be able to recover each independently.
- Database stores and transaction logs must be in separate volumes in order to perform a roll-forward recovery to the point of failure.
- Database stores and transaction logs should be on separate disks so that disk failure does not affect both the database stores and transaction logs.
- Transaction logs should always be configured in a redundant layout. The preferred software layout is RAID 0+1 (mirrored striped) volumes as this provides better read and write performance than RAID 1 (mirrored) alone. The transaction log will generate the most I/O and thus should use the highest performance disks available.
- The preferred layout for the database stores is hardware RAID 5, software RAID 1 (mirrored with logging enabled) or software RAID 0+1 (mirrored striped).

Note: FlashSnap is not supported for software RAID 5 volumes.

■ When configuring volumes on a replication node of an Exchange 2010 DAG, use the same drive letters as the volumes on the active node.

By default, during installation, a database is created in the install location, which is the boot drive. Snapshots cannot be created on the boot drive. In order to use VSS snapshots on the database, you must move the database components from the boot drive to an SFW dynamic volume on another drive. See "Pointing the database and log paths to the SFW volumes" on page 34.

#### Recommendations for maintenance and backups

The following are recommendations for maintenance and backups:

- Locate the snapshot volumes for each database on separate disks from snapshots of other databases. This is recommended so that the process of creating the snapshot of one database doesn't interfere with any operations on another database.
- Each snapshot set is associated with a metadata XML file that is needed for Quick Recovery restoration. Create a unique name for the metadata XML file of each snapshot set you create and maintain. The snapshot XML files should be stored separately from the volumes that are included in snapshots. Snapshot schedules have additional XML files associated with them. By default, the snapshot XML files are created in the following path.

C:\ProgramData\Veritas\VSSXML\application name

For Quick Recovery solutions, Veritas recommends that you create or refresh a snapshot set immediately after a Full Backup just after the database has been checked for corruption and the transaction logs have been truncated. Thus, you are assured an image of a clean database. Additionally, you may wish to create another snapshot set after an Incremental Backup. Create this snapshot set on a separate set of disks rather than refreshing the snapshot set taken after the Full Backup. This practice ensures you are not overwriting a snapshot set of a clean database with an image of a potentially corrupted database.

#### SFW cluster considerations

In a SFW cluster environment, observe the following precautions:

- The XML metadata file for each snapshot set along with files that store snapshot schedule information are created in a folder on the local drive by default. In a cluster environment, store these files on shared storage so that the files are available from all nodes in the cluster. The snapshot XML files should be stored separately from the volumes that are included in snapshots.
  - If you use the Quick Recovery Configuration Wizard to create the snapshot set, you can use the wizard to specify the file path to the appropriate volume.

- If you use a VSS wizard to create the snapshot set, you can store the XML files in a location of your choice using one of the following methods:
  - Edit the directory path in the Directory field in the VSS wizard.
  - Use a text editor to create a text file named redirect.txt. This text file should contain a single text line specifying the Universal Naming Convention (UNC) path to the location of the metadata file, for example, \\ServerName\SharedFolderName. Save the redirect.txt file in the default VSS XML file directory C:\Program Files\Veritas\Veritas Volume Manager\VSSXML on each node of the cluster.
- When using vxsnap utility commands that require the filename attribute, specify the full path to the location of the XML metadata file.
- If an Exchange 2010 mailbox database is configured under a SFW cluster. you can store the snapshot set metadata file in a file share path by configuring a file share resource. This is to avoid configuring extra shared volumes to store the snapshot set file, which is available once the mailbox database fails over. In the case of a scheduled snapshot, even though schedules are visible on all nodes, the snapshot will happen only on a node where the mailbox database is present. There can be a large number of mailbox databases in Exchange 2010 and each database may have independent schedules. Hence the number of different paths required for storing the snapshot metadata files is higher, which is achieved by configuring a file share resource. You can also specify the file share path in the redirect.txt file, for example, \\MySystemName1\share1\QRDir.
  - In the case of a SFW clustered setup with more than one node, configure the Veritas Scheduler Service with any user account (other than the Local System account) which is valid on all the nodes of the cluster. This user account should have read-write permissions to the file share path. If a schedule is created on a file share, it is visible on all nodes of the cluster and can be deleted from any node irrespective of where the Exchange mailbox database component is online.
- If you plan to use the Quick Recovery or VSS Snapshot Scheduler wizard to specify scripts (commands) to be run before or after a snapshot, store the scripts on shared storage so that they are available to all nodes.
- If you need to restore an Exchange 2010 database from a snapshot, running the VSS Restore Wizard brings the SFW resource for the database offline, dismounting the database before beginning the restoration. You can if necessary bring the resource offline in SFW manually to dismount the database. Once the wizard successfully restores the database, the wizard brings the resource back online, mounting the database; if not you can bring the resource online manually.

If you are using the CLI, specifying the -a option in the vxsnap restore command offlines and onlines the resource automatically.

See "Tasks for recovery using Quick Recovery snapshots" on page 75.

- If you set up a snapshot schedule with the Quick Recovery wizard and later add a node to the cluster, you can run the wizard again to synchronize schedules on the existing nodes with the new node.
- If you set up a snapshot schedule with the VSS Snapshot Scheduler wizard, before adding or removing a node from a SFW cluster setup, delete the schedules and then recreate the schedules on the required node.
- Exchange must be installed on all cluster nodes.

#### Exchange 2010 Database Availability Group (DAG) considerations

See the following topics about using snapshots with an Exchange 2010 DAG:

- See "Using snapshot schedules in a DAG" on page 24.
- See "Guidelines for creating passive copy snapshots in a DAG" on page 25.
- See "Recovery in a DAG" on page 25.

#### Using snapshot schedules in a DAG

In an Exchange 2010 DAG, you may want to create snapshot schedules on the replication (passive) nodes of the DAG as well as the active node. The VSS Schedule Snapshot wizard supports scheduling snapshots on passive copies.

**Note:** The Quick Recovery Configuration Wizard does not support snapshots for a passive copy. If the active database copy switches to another node, a Quick Recovery Wizard schedule on the node that is now passive is no longer valid and scheduled snapshot operations on the passive node will fail.

For example, if the DAG contains an active database on NodeA that is being replicated to NodeB, you can set up a snapshot schedule on NodeB as well as on NodeA. Setting up a snapshot schedule on the replication node ensures that snapshots continue as scheduled if a database fails on the active node.

Exchange 2010 provides two VSS Writers as follows:

- The Store Writer is available on any mailbox server and is used for backup and restore of active databases.
- The Replication Writer is available on the passive node of a DAG server. The Replication Writer supports backup functionality for a selected database where the snapshot is taken against the replicated instance of the database and

transaction log files. The Replication Writer is supported by SFW Flashsnap for snapshot and schedule snapshot operations but not for restore operations.

If you have set up schedules on both the active and passive nodes, the appropriate VSS writer is used automatically for the scheduled snapshot. For example, if the database on NodeA changes from an active to a passive copy, the snapshot schedule is maintained with the Replication Writer if the database remains in a healthy state. If you have set up a snapshot schedule on NodeB and the database on NodeB changes from a passive to an active copy, the snapshot schedule on NodeB continues using the Store Writer.

#### Guidelines for creating passive copy snapshots in a DAG

Creating a snapshot of a passive database copy requires using the Microsoft Exchange Replica Writer to prepare the snapshot mirror and to create the snapshot. If replication is enabled, the following options are available:

- The Microsoft Exchange Replication Writer instance is displayed in the tree view of the VEA under the Applications node. Right-clicking the Exchange Replica node displays a context menu that shows VSS Schedule Snapshot, VSS Snapshot, VSS Snapback, and VSS Refresh selections.
- Using the vxsnap CLI command, you can specify Microsoft Exchange Replica Writer (instead of Microsoft Exchange Writer) for the writer option in the required commands.

#### Recovery in a DAG

Before beginning a recovery in a DAG environment, ensure that you review the recovery procedures for Exchange 2010 with SFW as follows:

- See "Recovery for Exchange 2010 using the VSS Restore Wizard" on page 77.
- See "Recovery for Exchange 2010 using the vxsnap utility" on page 82.

Although you cannot restore a snapshot to a passive copy, you can use a passive copy snapshot to restore a database after first manually performing a "Move-ActiveMailboxDatabase" on the database.

See "Recovery using an Exchange 2010 passive copy snapshot in a Database Availability Group (DAG)" on page 76.

#### Microsoft cluster considerations

In a Microsoft clustering environment, observe the following precautions:

Store XML files required for snapshot operations on shared storage.

The XML metadata file for each snapshot set along with files that store snapshot schedule information are created in a folder on the local drive by default. In a cluster environment, store these files on shared storage so that the files are available from all nodes in the cluster. The snapshot XML files should be stored separately from the volumes that are included in snapshots.

- If you use the Quick Recovery Configuration Wizard to create the snapshot set, you can use the wizard to specify the file path to the appropriate volume.
- If you use a VSS wizard to create the snapshot set, you can store the XML files in a location of your choice using one of the following methods:
  - Edit the directory path in the Directory field in the VSS wizard.
  - Use a text editor to create a text file named "redirect.txt." This text file should contain a single text line specifying the Universal Naming Convention (UNC) path to the location of the metadata file, for example, \\ServerName\SharedFolderName. Save the redirect.txt file in the default VSS XML file directory C:\Program Files\Veritas\Veritas Volume Manager\VSSXML on each node of the cluster.
- When using the vxsnap utility, specify the full path to the location of the XML metadata file in commands that require the filename attribute.
- If you plan to use the Quick Recovery or VSS Snapshot Scheduler wizard to specify scripts to be run before or after a snapshot, store the scripts on shared storage so that they are available to all nodes.
- If you set up a snapshot schedule with the Quick Recovery wizard and later add a node to the cluster, you can run the wizard again to synchronize schedules on the existing nodes with the new node.
- Exchange must be installed on all cluster nodes.
- If multiple Exchange virtual servers are online on the same server, ensure that they do not contain storage groups with the same name. Otherwise, snapshot operations on the components with the same name may fail. Rename any storage groups that have the same name, as follows: In the Exchange Management Console, right-click the storage group that you want to rename and click Properties. In General Properties, change the name
- Before performing either a point-in-time recovery or a roll-forward recovery to the point of failure of an Exchange storage group, use the Microsoft clustering software console to offline the following resources:
  - Exchange HTTP Virtual Server Instance 100

in the editable box and click Apply.

Exchange IMAP4

- Exchange POP3
- Exchange Routing Service Instance
- Exchange SMTP Virtual Service Instance

The Exchange Information Store, Exchange SA, and VMDg resources in the Exchange resource group must remain online as these resources control the Exchange writer and enable the VSS snapshot and restore processes.

- Pause all passive nodes in the cluster before beginning a roll-forward recovery to the point of failure. This is necessary to prevent inadvertent failure during the recovery process. A failover can occur when the replaying of a large number of logs prevents Exchange from responding to the MSCS IsAlive call.
- Before performing a restore operation on a passive copy snapshot, manually dismount the databases and set for overwrite by restore.

#### Volume Replicator considerations

In a Volume Replicator environment, observe the following precautions:

- Store the XML metadata file and other snapshot related files on a volume that is included in the replicated data set so that the metadata file is available at the secondary site.
  - Additionally, if VCS is used, store the metadata file on a volume in the cluster disk group associated with the Exchange database so that the metadata file is available from all nodes in the cluster.
  - See "SFW cluster considerations" on page 22.
- During a point-in-time recovery, the volumes on the secondary site lose write-order fidelity. DCM automatically becomes active to ensure data consistency between the primary and secondary sites. While DCM is active, the volumes cannot be expanded by either manual or AutoGrow operations. You must perform a manual resynchronization of the secondary to deactivate DCM. See "Post-recovery steps" on page 85.

Chapter 3

# Configuring Exchange for Quick Recovery snapshots

This chapter includes the following topics:

- Tasks for configuring Exchange storage
- Reviewing the prerequisites
- Reviewing the configuration for Exchange 2010
- Creating dynamic disk groups
- Creating dynamic volumes
- Pointing the database and log paths to the SFW volumes

## Tasks for configuring Exchange storage

The following table outlines the high-level objectives and the tasks to complete each objective for configuring Exchange storage for Quick Recovery snapshots.

**Table 3-1** Tasks for configuring Exchange storage for Quick Recovery snapshots

| Objective                                                       | Tasks                                         |
|-----------------------------------------------------------------|-----------------------------------------------|
| See "Reviewing the prerequisites" on page 29.                   | Verifying hardware and software prerequisites |
| See "Reviewing the configuration for Exchange 2010" on page 29. | ■ Reviewing the sample configuration          |

Table 3-1 Tasks for configuring Exchange storage for Quick Recovery snapshots (continued)

| Objective                                                                | Tasks                                                                                                    |
|--------------------------------------------------------------------------|----------------------------------------------------------------------------------------------------|
| See "Creating dynamic disk groups" on page 30.                           | Creating dynamic disk group for each Exchange database                                                                             |
| See "Creating dynamic volumes" on page 32.                               | <ul> <li>Creating volumes for the database stores and transaction<br/>logs in each database</li> </ul>                             |
| See "Pointing the database and log paths to the SFW volumes" on page 34. | <ul> <li>Using Exchange to set the database and log paths for<br/>new or existing databases to point to the SFW volumes</li> </ul> |

## Reviewing the prerequisites

This solution assumes that the required InfoScale product is already installed and configured.

Refer to the Veritas InfoScale Installation and Upgrade Guide for installation and configuration information.

The solution also assumes that the required Exchange software is installed.

You should also familiarize yourself with the system requirements and recommendations and best practices for configuring Exchange storage for snapshot solutions.

- See "System requirements" on page 15.
- See "Recommendations and best practices" on page 20.

## Reviewing the configuration for Exchange 2010

The following table lists the object names that are used to illustrate the tasks you perform when configuring Exchange storage with Storage Foundation for Windows.

Object names for Exchange Table 3-2

| Name     | Drive Letter | Object                    |
|----------|--------------|---------------------------|
| Exch1    |              | Exchange Server host name |
| Exch-DG1 |              | Dynamic disk group        |

| Name          | Drive Letter | Object                                                                      |
|---------------|--------------|-----------------------------------------------------------------------------|
| Harddisk1,    |              | Disks included in Exch-DG1                                                  |
| Harddisk2,    |              |                                                                             |
| Harddisk3     |              |                                                                             |
| DB1-tlogs     | I:           | Transaction logs volume                                                     |
| DB1           | G:           | Mailbox database volume                                                     |
| DB1-tlogssnap |              | Snapshot volume of DB1-tlogs                                                |
| DB1snap       |              | Snapshot volume of DB1                                                      |
| Image1.xml    |              | Name for the metadata file that contains information about the snapshot set |

Table 3-2 Object names for Exchange (continued)

## Creating dynamic disk groups

Create one dynamic disk group for each Exchange database.

If your Exchange production server is in a clustered environment, choose the cluster disk group option.

Note: Disk groups must be of a Storage Foundation 4.0 or later version. You must upgrade any disk groups created using an earlier version of Volume Manager for Windows before implementing SFW snapshot solutions. Quick Recovery snapshots are supported only on volumes belonging to an SFW dynamic disk group. They are not supported on volumes belonging to a Microsoft Disk Management Disk Group. For more information, see Storage Foundation Administrator's Guide.

Note: If User Access Control (UAC) is enabled on Windows Server operating systems, then you cannot log on to VEA GUI with an account that is not a member of the Administrators group, such as a guest user. This happens because such user does not have the "Write" permission for the "Veritas" folder in the installation directory (typically, C:\Program Files\Veritas). As a workaround, an OS administrator user can set "Write" permission for the guest user using the Security tab of the "Veritas" folder's properties.

#### To create a dynamic disk group from the VEA console

- Launch VEA from Start > All Programs > Veritas > Veritas Storage Foundation > Veritas Enterprise Administrator or, on Windows 2012 operating systems, from the Apps menu in the Start screen.
  - Select a profile if prompted.
- 2 Click Connect to a Host or Domain and in the Connect dialog box, specify the host name and click Connect.
  - For the local system you can specify **localhost**.
- 3 If prompted to do so, specify the user name, password, and domain for the system.
- In the tree expand the system name and expand the storage agent. 4
- 5 Right-click Disk Groups, and click New Dynamic Disk Group.
- 6 On the Welcome screen of the New Dynamic Disk Group Wizard, click Next.
- Enter a name for the disk group (for example, Exch-DG1). 7

Note: A dynamic disk group name is limited to 18 ASCII characters. It cannot contain spaces, slash mark (/), backslash (\), exclamation point (!), angle brackets (< >), or equal sign (=). Also, a period cannot be the first character in the name.

- 8 For an off-host or cluster environment, choose from the following:
  - For a cluster environment, check the Create cluster group check box.
  - For an off-host environment, check the Add private group protection check box.
- 9 Select the appropriate disks in the Available disks list and click the **Add** button to move them to the Selected disks list.
- 10 Click Next.
- 11 Click **Next** to upgrade the selected disks.
- **12** Click **Finish** to create the new disk group.

#### To create a dynamic disk group from the command line

Type the following command:

For an on-host environment

vxdq -qExch-DG1 init Harddisk1 Harddisk2 Harddisk3

For an off-host environment

vxdg -gExch-DG1 -R init Harddisk1 Harddisk2 Harddisk3

For a cluster environment

vxdg -gExch-DG1 -s init Harddisk1 Harddisk2 Harddisk3

where Exch-DG1 is the name of the dynamic disk group you want to create and Harddisk1, Harddisk2, and Harddisk3 are the disks included in the dynamic disk group.

## Creating dynamic volumes

Create a volume for the log files and an additional volume for each database.

#### To create a dynamic volume from the VEA console

- Launch VEA from Start > All Programs > Veritas > Veritas Storage Foundation > Veritas Enterprise Administrator or, on Windows 2012 operating systems, from the Apps menu in the Start screen.
  - Select a profile if prompted and connect to the appropriate host.
- In the tree, expand the system name, expand the storage agent, and then expand Disk Groups.
- Right-click on the disk group in which to create the volumes (for example, Exch-DG1) and click New Volume.
- 4 In the Welcome panel of the New Volume Wizard, click **Next**.
- Select the disks for the volume as follows: 5
  - Make sure the appropriate disk group name appears in the **Group name** drop-down list.
    - For example, Exch-DG1.
  - For Site Preference, leave the setting as Siteless (the default).
  - Specify automatic disk selection (the default) or manual disk selection. To manually select disks, use the **Add** button to move the appropriate disks to the **Selected disks** list. Manual selection of disks is recommended.

- You may also check Disable Track Alignment to disable track alignment for the volume. Disabling Track Alignment means that the volume does not store blocks of data in alignment with the boundaries of the physical track of the disk.
- Click Next.
- Specify the parameters of the volume:

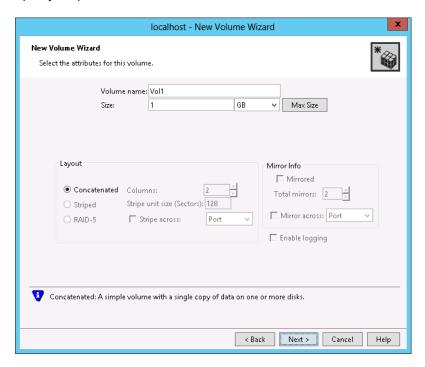

Enter the volume name (for example, DB1-tlogs).

Note: A volume name is limited to 18 ASCII characters. It cannot contain spaces, slash mark (/), backslash (\), exclamation point (!), angle brackets (<>), or equal sign (=). Also, a period cannot be the first character in the name.

- Enter the size.
- Select the layout.
- Select the appropriate mirror options.
- Click Next.

Assign a drive letter to the volume (for example, I: for the DB1-tlogs volume) and click Next.

If you are assigning a drive letter to a replication volume in an Exchange 2010 DAG, use the same drive letter as the volume on the active node.

- Create a file system as follows:
  - Make sure that the Format this volume checkbox is checked and clickNTFS.
  - Select an allocation size.
  - Accept the default file system label, which is the same as the volume name you entered previously or enter a file system label.
  - If desired, select Perform a quick format.
  - Click Next.
- Review the volume specifications, then click **Finish** to create the new volume.
- **10** Repeat the previous steps as necessary to create volumes for the databases. For example, create volumes DB1 and DB2.

#### To create a volume from the command line

Type the CLI command, as in the following example:

```
vxassist [-b] -gExch-DG1 make DB1-tlogs 200 DriveLetter=I
```

This example command will create a 200 MB volume named DB1-tlogs on drive letter I: in the Exch-DG1 dynamic disk group.

Note: This command does not format the volume (a file system is not created on the volume). You must use the operating system format command to format the volume.

Modify and repeat this command as necessary to create volumes for the databases.

## Pointing the database and log paths to the SFW volumes

For each Exchange 2010 database, set the database and log files paths to point to the appropriate SFW volume.

You can use either the Exchange Management Console or the Exchange Management Shell cmdlets to specify log and database locations. You can specify locations when creating new databases or change the locations for existing databases.

Note: You cannot use the Exchange Management Console to change the log file location for remote Mailbox servers.

Note: When Exchange Server 2010 is installed, a database is created on the boot drive by default. The boot drive cannot be snapshotted. If you want to implement a snapshot solution for that database, you must move it to new volumes not on the boot drive.

The following procedure can be used to change paths for existing databases to point to the SFW volumes you created for them.

#### To use the Exchange Management Console to change file paths for an existing database

- On the server on which the database is located, launch Exchange Management Console from Start > All Programs > Microsoft Exchange Server 2010 > Exchange Management Console or, on Windows 2012 operating systems, from the Apps menu in the Start screen.
- 2 In the console tree, navigate to **Organization Configuration > Mailbox**.
- In the result pane, on the Database Management tab, select the database you want to configure.
- 4 In the work pane, click Move Database Path.
- In the Move Database Path wizard, edit the **Database file path** field to specify the SFW volume location for the database. Edit the Log folder path field to specify the SFW volume location for the log files.
- 6 Click Move.
- View the status of the move operation. The wizard moves the database file path and the log folder path to the new location. Click **Back** if you want to make configuration changes.
- On the Completion panel, confirm whether the path was changed successfully. 8 A status of Completed indicates that the wizard completed the task successfully. A status of Failed indicates that the task was not completed. If the task fails, review the summary for an explanation, and then click **Back** to make any configuration changes. Click Finish to complete the Move Database Path wizard.

Chapter

# Implementing Exchange snapshot sets with the configuration wizard

This chapter includes the following topics:

- About the Quick Recovery Configuration Wizard
- Tasks for implementing snapshot sets with the configuration wizard
- Reviewing the prerequisites
- Scheduling Exchange snapshot sets
- Administering or troubleshooting scheduled snapshots

## **About the Quick Recovery Configuration Wizard**

The Quick Recovery Configuration Wizard enables you to schedule all phases of snapshot creation and maintenance:

- Preparing the mirrors
- Creating the initial snapshot sets
- Periodically refreshing the snapshot sets

The wizard enables you to set up and schedule multiple snapshot sets for one or more Exchange components. For Microsoft Exchange 2010, Exchange components are defined as databases.

You can set up different schedules for each snapshot set. You can schedule when to prepare the snapshot mirrors, when to create the initial snapshot sets, and when

to refresh the snapshot sets, enabling you to establish a schedule that best suits your site. The scheduling capability automates the process of refreshing the snapshot sets. At the scheduled time, the snapshot volumes are automatically reattached, resynchronized, and then split again.

The snapshot creation process integrates with VSS to quiesce the databases and then simultaneously snapshot the volumes. The snapshot is done while the databases are online and without disrupting the email flow.

Once configured and applied, snapshot schedules are maintained by the Veritas Scheduler Service, which runs in the background.

The wizard includes the following settings:

- Which Exchange component to snapshot.
- Number of snapshot sets for each Exchange component
- Volume layout and disk location for each snapshot set
- When to prepare the selected volumes for the snapshots
- When and how often snapshots occur You can schedule snapshot run days using days of the week, days of the month, and include or exclude dates. You can specify that a schedule recurs daily or uses some other recurrence interval. You can also schedule a daily time window in which the snapshots occur, and the intervals for refreshing snapshot sets within the time window.
- Backup type (Full, Copy, or Copy plus Eseutil)

Optionally, you can also specify scripts to run before and after snapshots.

After you configure the settings, you can do one or both of the following:

- Save the settings in a template file for reuse on other systems. Even if you do not save the settings to a template file, they are still stored for the Exchange component to which they apply. You can access them later by selecting the same instance and Exchange component in the wizard.
- Implement the settings immediately.

# About snapshot sets

Because a snapshot set contains a split-mirror snapshot copy of each of the volumes in the Exchange component, the snapshot set requires the same amount of space as the original volumes. For Microsoft Exchange 2010, Exchange components are defined as databases.

Each snapshot set can be created as a different backup type: full copy including Eseutil consistency check and transaction log truncation, copy with Eseutil, or copy without Eseutil or transaction log truncation.

Snapshot set creation has the following stages, all of which you can schedule using the Quick Recovery Configuration Wizard:

- Preparing the mirror for the snapshot set. This stage takes a while and should be scheduled for a time of low activity. The remaining stages take little time.
- Creating the initial snapshot by splitting the mirror so that it is no longer synchronized with the original volume and becomes a point-in-time copy.
- Refreshing (resynchronizing) the split-mirror snapshot with the original volume, and then splitting the mirror again. This stage occurs for each snapshot set at the times or frequency that you specify. For example, you can schedule one snapshot to occur every 30 minutes starting at 9 A.M. and ending at 6 P.M.

# About snapshot templates

A snapshot template contains all the settings that you implemented with the Quick Recovery Configuration Wizard for the selected Exchange component. For Microsoft Exchange 2010, Exchange components are defined as databases.

After configuring settings with the wizard, you can save the template settings to a template (.tpl) file (an XML file) for use on another Exchange component. This enables you to re-use the same schedule or use it with minor modifications. If you apply the settings without saving, they are stored in the registry so that you can view or modify them in the wizard, but they are not available to import for another instance or Exchange component.

Before you can use the template settings on another system, you must first copy the template (.tpl) file to that system. You can then import the file while using the Quick Recovery Configuration Wizard.

If settings already exist for an Exchange component that you selected in the wizard, you cannot import a template to overwrite those settings. You can only modify the settings in the wizard. However, you can import a template for another Exchange component for which settings do not exist.

Templates store the following information:

- The selected Exchange component
- The number of snapshot sets for each Exchange component
- When to prepare the snapshot mirrors
- The snapshot schedule and rules related to the schedule, including backup type and the names of optional scripts

- The current date and time when the template is created
- The application name

### Templates and multiple components

When you apply a template that has multiple components, the wizard first attempts to match the names of components (database for Microsoft Exchange 2010) in the template to the Exchange component you selected in the wizard.

If it matches a name, it applies the information stored under that name in the template to that Exchange component. For example, if you select Exch1-DB1 for a Microsoft Exchange 2010 component in the wizard and the template has settings for these Exchange components, it applies those settings.

An Exchange component selected in the wizard may not match the names of any Exchange component in the template. In that case, the wizard applies the information for the first unapplied component in the template to the first selected Exchange component that does not match any name in the template. It continues in that sequence.

If you selected more Exchange components in the wizard than the number of components in the template, the wizard prompts you to fill in any required information for the remaining Exchange components.

### Templates and schedule start dates

Templates contain settings for one or more schedule start dates, including a mirror preparation date, a "Start on" date, and a "Schedule takes effect on" date.

If you import a template after a start date has elapsed, the wizard tries to maintain the same delta between the template import date and a start date as the delta between the template creation date and a start date. It shifts the dates forward to maintain this delta.

Therefore, after importing the template, use the wizard to review the settings and adjust dates as necessary to meet your needs.

If you import a template that uses the current date as the "takes effect on" date, but part of the schedule cannot be implemented for the current date, the effective date is shifted to the following day. For example, a schedule includes two daily snapshots, one in the morning and one at night, and you import the schedule in the afternoon. In this case neither of the snapshots will occur on the current date. Instead the effective date is shifted ahead one day.

# Tasks for implementing snapshot sets with the configuration wizard

The following table outlines the high-level objectives and the tasks to complete each objective.

Table 4-1 Tasks for implementing snapshot sets with the configuration wizard

| Objective                                                             | Tasks                                                                                                    |
|-----------------------------------------------------------------------|----------------------------------------------------------------------------------------------------|
| See "Reviewing the prerequisites" on page 40.                         | ■ Verifying the prerequisites for running the Quick Recovery Configuration Wizard                                                                                                    |
| See "Scheduling Exchange snapshot sets" on page 41.                   | <ul> <li>Running the Quick Recovery Configuration Wizard to configure and schedule snapshot sets</li> <li>Optionally, saving the configuration and schedules to a template file</li> <li>Applying the configuration</li> </ul> |
| See "Viewing the status of scheduled snapshots" on page 69.           | Viewing the status of scheduled snapshots to determine whether they were successful                                                                                                    |
| See "Deleting or modifying schedules" on page 72.                     | Deleting schedules that are no longer needed or modifying schedules.                                                                                                    |
| See "Synchronizing schedules after adding a cluster node" on page 73. | In a clustered environment, synchronizing schedules after adding a cluster node                                                                                                    |

# Reviewing the prerequisites

Before running the Quick Recovery Configuration Wizard, you should do the following:

- Ensure that your system hardware and software meets the requirements. See "System requirements" on page 15.
- Review the recommendations and best practices. See "Recommendations and best practices" on page 20.
- Set up your Exchange component (storage group or database depending upon the version of Microsoft Exchange you are using) for use with Storage Foundation (SFW).

See "Tasks for configuring Exchange storage" on page 28.

- If using Quick Recovery in a cluster environment, Exchange must be installed on all cluster nodes.
- For Microsoft Exchange 2010, ensure that the mailbox databases for which you plan to schedule snapshot operations are mounted.
- Ensure that you have disks with enough space to store the snapshot volumes. Each snapshot set requires the same amount of space as the original volumes.
- Ensure that you are logged in as a domain administrator or as a member of the Domain Admins group.
- If a firewall exists between the wizard and any systems it needs access to, set the firewall to allow both ingoing and outgoing TCP requests on port 7419.
- In a clustered server environment, ensure that the Veritas Scheduler Service is configured and running with domain administrator privileges on all nodes in the cluster.
- To use a previously created template, copy it to the server that you are configuring.
- Ensure that the Microsoft Software Shadow Copy Provider service is running. For a clustered server environment, ensure that the service is running on all systems in the cluster.
- The DR, FD, and QR wizards require that the .NET Framework is present on the system where these operations are to be performed.

# Scheduling Exchange snapshot sets

You schedule and create snapshot sets using the Quick Recovery Configuration Wizard. You can also use the wizard to modify or delete existing schedules or to import a schedule template.

See "About the Quick Recovery Configuration Wizard" on page 36.

See "About snapshot templates" on page 38.

Make sure that you meet the prerequisites before you begin using the wizard.

See "Reviewing the prerequisites" on page 40.

Note: You may use replication for an Exchange 2010 database availability group (DAG) You can schedule snapshots only for the active copy, not the passive copy.

### To schedule snapshot sets

- Launch the Solutions Configuration Center (SCC).
- 2 From the Solutions view in the SCC, click SFW Quick Recovery Configuration to launch the wizard.
- In the Welcome panel, review the information to ensure you meet the requirements and click Next.
- 4 In the System Selection panel, specify the system that is running the application and click Next.

Ensure that the disk groups for the application are imported to the selected system.

See "System Selection panel details" on page 43.

- 5 In the Instance Selection panel, make the following selections and click **Next**:
  - For Exchange 2010, select the system name of the Exchange mailbox server.
  - Select the components for which you want to configure the snapshot sets.

See "Instance Selection panel details" on page 44.

If the Mount Details panel is displayed, a volume containing the schedule configuration files is not mounted. Mount the missing drive and click **Refresh**, then click Next.

See "Mount Details panel details" on page 44.

- 7 For existing schedules, the Synchronizing Schedules panel displays the status of schedule synchronization and cleanup. If schedule synchronization fails in a clustered environment, restart any cluster nodes that are down and then restart the wizard. Otherwise, click Next.
- In the Template Selection panel, choose whether to create a new template for Quick Recovery settings, modify existing template settings, or import a template. Then click Next.

See "Template Selection panel details" on page 44.

9 In the Number of Snapshot Sets panel, select how many sets of snapshots to create for each database. Then click Next.

See "Number of Snapshot Sets panel details" on page 45.

10 In the Snapshot Volume Assignment panel, expand the snapshot set and configure the settings. Repeat for any additional snapshot sets, and when you finish, click Next.

See "Snapshot Volume Assignment panel details" on page 45.

- 11 In the Snapshot Schedule panel, specify one or more schedules for each snapshot set. Choose one of the following:
  - To specify a simple schedule, edit the default schedule settings shown on this panel. By default, the simple schedule takes effect on the current date and does not recur.
    - See "Snapshot Schedule panel details" on page 46.
  - To specify a recurring schedule, a time window, a different run date, or other schedule details, click Edit, fill in the Edit Snapshot Schedule dialog box, and click **OK**.

See "Specifying snapshot schedule details" on page 47.

Expired schedules cannot be edited. Instead, delete the expired schedule and add a new one.

After you have specified a schedule for a snapshot set, choose from the following:

- Edit schedules for any remaining snapshot sets
- Click **Add Schedules** if you want to add a new schedule
- Click **Delete** if you want to remove a schedule

When scheduling is complete for all snapshot sets, click Next.

- **12** In the Summary panel, you can choose from the following:
  - Save settings to a template file for later reuse
  - Apply the settings without saving a template
  - Save the settings and then apply them

Applying the settings implements the configuration. If you have saved the settings to a template file and want to exit the wizard without applying the template, click Cancel.

See "Summary panel details" on page 50.

13 In the Template Implementation panel, wait until the wizard shows that Quick Recovery configuration is complete and click **Next** and then click **Finish**.

# System Selection panel details

Use the Quick Recovery wizard System Selection panel to specify the fully qualified host name or IP address of the system that is running the application (or specify localhost for the local system).

For failover of an application virtual server in a clustered server (high availability) environment, Veritas recommends that you specify the virtual server name or virtual IP address.

Ensure that the disk groups for the application are imported to the selected system.

# Instance Selection panel details

Use the Quick Recovery wizard Instance Selection panel to specify the following options:

Set up Quick Select the system name of the Exchange mailbox server.

Recovery for The selection details are displayed in the panel.

Select objects or Displays the Components list (databases). Select the component for view details which you want to configure the snapshot sets.

> You can select either VCS clustered databases or standalone, but not both together. If you are selecting clustered databases, they must be configured to fail over to the same list of systems.

The wizard checks for existing schedules for the selected component. The wizard cleans up any obsolete schedule files and entries. In a clustered server environment, the wizard will synchronize schedules between cluster nodes to ensure that all existing schedules are available on the selected node.

# Mount Details panel details

The Quick Recovery wizard validates that the volumes containing the schedule configuration files are mounted. If a volume is not mounted, the Mount Details panel displays the information about the missing drive. Mount the missing drive and click Refresh. Otherwise, the schedule is deleted.

# Synchronizing Schedules panel details

For existing schedules, the Quick Recovery wizard Synchronizing Schedules panel displays the status of schedule synchronization and cleanup. If schedule synchronization fails in a clustered environment, restart any cluster nodes that are down and then restart the wizard. Otherwise, continue with the wizard.

# Template Selection panel details

Use the Quick Recovery wizard Template Selection panel to choose whether to create a new template for Quick Recovery settings, modify existing template settings, or import a template. Details are as follows:

# template

Create or modify a Select this option to create or modify the Quick Recovery settings for the selected components.

> If at least one of the selected components has existing settings, this option is the only choice. In this case, the existing settings are displayed for you to view or modify as you continue through the wizard panels.

> If a scheduled snapshot operation is occurring on the selected object at the same time that you select the object in the wizard, the wizard is temporarily unable to display the existing settings. You can try running the wizard later.

### Import a template

Select this option to import Quick Recovery settings from a template (.tpl) file created by the Quick Recovery wizard earlier. Browse to the file location and select the file. The file must be located on the system for which Quick Recovery is being configured. The file also must be of the same application type as the application you are configuring.

This option is available only if no settings exist for a selected component.

# Number of Snapshot Sets panel details

Use the Quick Recovery wizard Number of Snapshot Sets panel to select how many sets of snapshots to create for each database. Remember that each snapshot set uses the same amount of space as the original volumes.

# Snapshot Volume Assignment panel details

Table 4-2

Use the Quick Recovery wizard Snapshot Volume Assignment panel to configure settings for the snapshot set.

The following table describes the settings you configure for the snapshot set. Configuration settings for the snapshot set

|  | Table 4-2                 | Configuration Settings for the shapshot Set                                                                                                    |
|--|---------------------------|----------------------------------------------------------------------------------------------------|
|  | Snapshot set              | In the box under the Snapshot Set column heading, optionally edit the snapshot set name. If you edit the name, ensure that the name is unique among all snapshot sets for all databases.                                                                  |
|  |                           | If you are modifying an existing schedule, the snapshot set name cannot be changed.                                                                                                    |
|  | XML Metadata File<br>Name | Specify a name for the XML file that will be associated with the snapshot set. This file is used for recovery, so you may want to assign a name to easily identify it for that purpose. Ensure that the XML file for each snapshot set has a unique name. |
|  |                           | If you are modifying an existing schedule, the XML file name cannot be changed.                                                                                                    |

| Table 4-2                       | Configuration settings for the snapshot set (continued)                                                                                                    |
|---------------------------------|----------------------------------------------------------------------------------------------------|
| Mirror Preparation<br>Time      | Click <b>Edit</b> and in the Mirror Preparation dialog box, specify the date and time for mirror preparation and click <b>OK</b> .                                                                                                    |
|                                 | Preparing the snapshot mirrors slows down performance, so you may want to choose a time of low usage.                                                                                                    |
| Snapshot Disks                  | Assign one or more disks to each snapshot volume. Click the icon next to the disk column to select from available disks and to select a concatenated or striped volume layout.                                                                                                    |
| Mount                           | Optionally, click <b>Set</b> to set a drive letter or mount path.                                                                                                    |
|                                 | The drive letter specified may not be available when the snapshot operation is performed. When this occurs, the snapshot operation is performed, but no drive letter is assigned.                                                                                                    |
| File path for snapshot XML file | File path for the snapshot XML files. The path specified applies to all the snapshot sets that you are currently creating, for all currently selected databases. If the field is not editable, you are modifying an existing snapshot set schedule, so the value cannot be changed.                                                                                  |
|                                 | For a non-clustered environment, the default location is:                                                                                                    |
|                                 | SystemDrive:\ProgramData\VERITAS\VSSXML\application name                                                                                                    |
|                                 | If a redirect.txt file has been created, the path in that file is shown in the field.                                                                                                    |
|                                 | For new schedules for a clustered server environment, if there is no redirect.txt file, the field is empty. Enter the Universal Naming Convention (UNC) path to a location on shared storage, for example: \\ServerName\SharedFolderName.                                                                                                    |
|                                 | For Exchange 2010 configured in a VCS cluster, you can store the snapshot set metadata file in a file share path by configuring a file share resource. This is to avoid configuring extra shared volumes to store the snapshot set file, which is available once the mailbox database fails over. You can also specify the file share path in the redirect.txt file. |
|                                 | Ensure that you use a consistent location. That way, you can easily find the XML metadata file, which is required for recovery.                                                                                                    |

# Snapshot Schedule panel details

Use the Quick Recovery wizard Snapshot Schedule panel to configure one or more snapshot schedules for each snapshot set. You can edit schedules, add schedules, or remove schedules.

To specify a simple schedule, edit the default schedule settings as follows:

- The time to start the snapshot (at least 1 hour later than the scheduled mirror preparation time)
- The number of snapshots to take
- The interval in minutes between snapshots
- The type of snapshot

By default, the simple schedule takes effect on the current date and does not recur.

To specify a recurring schedule, a time window, a different run date, or other schedule details, click Edit to display the Edit Snapshot Schedule dialog box.

See "Specifying snapshot schedule details" on page 47.

Expired schedules cannot be edited. Instead, delete the expired schedule and add a new one.

After you have specified a schedule for a snapshot set, choose from the following:

- Edit schedules for any remaining snapshot sets
- Click Add Schedules if you want to add a new schedule
- Click **Delete** if you want to remove a schedule

# Specifying snapshot schedule details

From the Snapshot Schedule panel on the Quick Recovery Configuration Wizard, you can display the Edit Snapshot Schedule dialog box to specify a recurring schedule, a time window, a different run date, or other details for a snapshot schedule.

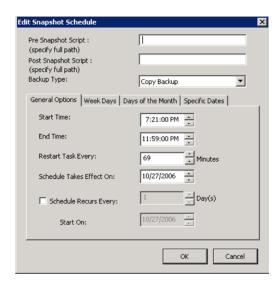

Choose from the following settings on the Edit Snapshot Schedule dialog box and then make additional selections on the dialog box tabs:

Pre Snapshot Script

Optionally, specify the full path of a script to run before the scheduled snapshot occurs.

In a cluster environment, script files should be located on shared storage.

For security purposes, ensure that script files are not accessible to any user with fewer privileges than the user account under whose context the scheduler service is running. Otherwise, a user with fewer privileges might change or replace the file that is launched by the scheduler service.

Post Snapshot Script

Optionally, specify the full path of a script to run after the snapshot is complete.

### Backup Type

Select a backup type.

- Full Backup is typically used for backup to tape or other storage media. It does the following:
  - Creates a copy of the Exchange component
  - Runs Eseutil to check for consistency before truncating the logs
  - Truncates the transaction logs
- Copy Backup is typically used for Quick Recovery. It creates a copy of the Exchange component, but does not truncate the transaction logs.
- Copy Backup + Eseutil is used to create a copy and check the snapshot for consistency.

On the General Options tab, you can specify the following:

Start Time The time of the day to begin taking snapshots

End Time The time of day to end taking snapshots. If a snapshot is in progress it

is completed but a new one is not started after the end time.

Restart task every The interval between snapshots, in minutes.

For example, if the interval is 360 minutes and you schedule a snapshot start time of 12 P.M. and an end time of 7 P.M., the snapshot occurs twice. If no interval is specified the snapshot occurs once.

Schedule takes effect on

The date on which the specified schedule takes effect. If you specify no other run day information on the other tabs, this date is used as the only run date.

If you specify run days on the other tabs, the schedule starts running on the earliest day specified. Therefore, if you want the current date included, specify it as an Include date on the Specific Dates tab.

Schedule recurs every

Enable this option to have the snapshot schedule continue to recur. Otherwise the schedule applies only for one day.

Specify the number of days before restarting the snapshot schedule.

For example, 1 day would mean the schedule takes effect daily, 2 days

would mean every other day.

Start On If you specify the Every option, specify the starting date.

Optionally make selections on the Week Days, Days of Month, and Specific Dates tabs as follows:

| Week Days      | Select one or more days on one or more weeks of the month.                                                                                                    |  |
|----------------|----------------------------------------------------------------------------------------------------|--|
|                | You can click a button at the top of the column to select the entire column or a button to the left of a row to select the entire row. For example, clicking <b>1st</b> schedules the snapshots to occur on the first occurrence of all the week days for the month. |  |
| Days of Month  | Select one or more days of the month. You can also specify the last day of the month.                                                                                                    |  |
| Specific Dates | Select one or more specific dates to include in or to exclude from the schedule.                                                                                                    |  |

Excluding a date takes precedence over days scheduled on the other tabs. For example, if you schedule every Monday on the Days of Week tab, and you exclude Monday October 9 on the Specific Dates tab, the snapshots are not taken on October 9.

If two schedules for the same snapshot set overlap for the same snapshot, only one snapshot is taken. For example, if you select every Thursday plus the last day of the month, and the last day of the month occurs on Thursday, only one snapshot is taken on Thursday.

# Summary panel details

On the Quick Recovery wizard Summary panel, you can choose from the following:

- Save settings to a template file for later reuse
- Apply the settings without saving a template
- Save the settings and then apply them

The following explains these choices in more detail:

- If you want to save the settings to a template file for reuse, click **Save** and save the template to a file location of your choice.
- If you do not save the settings to a file, you can still view or modify them by launching the wizard and selecting the same instance and Exchange component.
- If you are ready to implement the template with its current settings, click **Apply**.
- If you click **Apply** without saving the template, you are prompted to confirm.
- If you have saved the settings to a template file and want to exit the wizard without applying the template, click Cancel.

# Template Implementation panel

After you finish configuring snapshot sets and schedules in the Quick Recovery Configuration Wizard, the Template Implementation panel shows the configuration process and results. When configuration is complete, you can exit the wizard.

# Administering or troubleshooting scheduled snapshots

After implementing snapshot schedules with the Quick Recovery Configuration Wizard, you may need to perform administrative or troubleshooting tasks. The following topics cover these tasks:

- See "Viewing the status of scheduled snapshots" on page 69.
- See "Troubleshooting scheduled snapshots" on page 70.
- See "Deleting or modifying schedules" on page 72.
- See "Synchronizing schedules after adding a cluster node" on page 73.

Chapter 5

# Scheduling or creating an individual snapshot set for Exchange

This chapter includes the following topics:

- About scheduling or creating an individual snapshot set
- Tasks to schedule a new snapshot
- Tasks to create a one-time snapshot set
- Reviewing the prerequisites
- Preparing the snapshot mirrors
- Scheduling a snapshot set
- Creating a one-time snapshot set
- Refreshing a snapshot set

# About scheduling or creating an individual snapshot set

Typically you set up your initial snapshot schedules with the Quick Recovery Configuration Wizard.

However, later, you may want to schedule an additional snapshot. For example, you configured a daily snapshot for Quick Recovery use and now want to add a weekly snapshot on a different disk for backup use.

You can use the VSS Exchange Snapshot Scheduler Wizard to add a snapshot schedule for a selected mailbox database.

See "Scheduling a snapshot set" on page 56.

Like the Quick Recovery Configuration Wizard, the scheduler wizard enables you to automate the refreshing of snapshots according to the schedule that you define.

However, unlike the Quick Recovery Configuration Wizard, the VSS Exchange Snapshot Scheduler Wizard does not prepare snapshot mirrors. You must use the Prepare command to prepare the snapshot mirrors before running the VSS Exchange Snapshot Scheduler Wizard.

Also, the scheduler wizard can schedule only one snapshot set for one mailbox database at a time.

Note: Adding a snapshot set using the VSS Exchange Snapshot Scheduler will not update template settings created with the Quick Recovery Configuration Wizard.

At times you may want to create a one-time snapshot set. You can do so using either the vxsnap command line utility or from the VEA console using the VSS Exchange Snapshot and Snapback wizards.

See "Creating a one-time snapshot set" on page 63.

**Note:** To snapshot only a single volume rather than multiple volumes, you can use the VEA Snapshot Volume Wizard. See the Storage Foundation Administrator's Guide.

# Tasks to schedule a new snapshot

The following table outlines the high-level objectives and the tasks to complete each objective.

Table 5-1 Tasks for scheduling a new snapshot set

| Objective                                        | Tasks                                                                                     |  |
|--------------------------------------------------|-------------------------------------------------------------------------------------------|--|
| See "Reviewing the prerequisites" on page 54.    | ■ Verifying hardware and software prerequisites                                           |  |
| See "Preparing the snapshot mirrors" on page 55. | ■ Creating snapshot mirrors using the using the VEA Prepare command or the vxsnap utility |  |

|                                                             | <b>3</b> 1 ( ,                                                                                                    |
|-------------------------------------------------------------|----------------------------------------------------------------------------------------------------|
| Objective                                                   | Tasks                                                                                                    |
| See "Scheduling a snapshot set" on page 56.                 | <ul> <li>Using the VSS Exchange Snapshot Scheduler Wizard to create the<br/>initial snapshot and set up the schedule for keeping it refreshed.</li> </ul> |
| See "Viewing the status of scheduled snapshots" on page 69. | <ul> <li>Verify that scheduled snapshots completed successfully.</li> </ul>                                                                               |

Table 5-1 Tasks for scheduling a new snapshot set (continued)

# Tasks to create a one-time snapshot set

The following table outlines the high-level objectives and the tasks to complete each objective.

Table 5-2 Tasks for creating a one-time snapshot set

| Objective                                          | Tasks                                                                           |
|----------------------------------------------------|---------------------------------------------------------------------------------|
| See "Reviewing the prerequisites" on page 54.      | ■ Verifying hardware and software prerequisites                                 |
| See "Preparing the snapshot mirrors" on page 55.   | ■ Creating snapshot mirrors using the VEA Prepare command or the vxsnap utility |
| See "Creating a one-time snapshot set" on page 63. | Creating the one-time snapshot set using the VEA or the vxsnap utility.         |
| See "Refreshing a snapshot set" on page 67.        | ■ Refreshing the one-time snapshot set if necessary.                            |

# Reviewing the prerequisites

Before scheduling or creating an individual snapshot set, you should do the following:

- Ensure that your system hardware and software meets the requirements. See "System requirements" on page 15.
- Set up your Exchange storage for use with Storage Foundation. See "Tasks for configuring Exchange storage" on page 28.

- Ensure that you have disks with enough space to store the snapshot volumes. Each snapshot set requires the same amount of space as the original volumes.
- The vxsnap commands must be invoked on a local system.

# Preparing the snapshot mirrors

To prepare the snapshot mirrors in order to create a snapshot from the VEA or from the vxsnap command line, you can use either of the following methods:

- The Prepare command from the VEA
- The vxsnap prepare command from the CLI

You repeat the VEA console Prepare operation or wasnap prepare command to prepare a mirror for each volume associated with the Exchange database or transaction log.

The snapshot mirrors remain attached to the original volumes and continue to be updated until you use the VSS Exchange Snapshot Wizard, the vxsnap create command, or the VSS Exchange Snapshot Scheduler Wizard to create the snapshot set.

For the snapshot volumes, make sure to select disks or LUNs that are not used for production data. You can create more than one snapshot volume on the same disk as long as there is sufficient space available and as long as the snapshots are of different production volumes.

### To create the snapshot mirrors using the VEA console

- Right-click the desired volume, select Snap > Snap Prepare option from the context menu.
- 2 Choose one of the following.

If the volume is not Choose Manually select disks, use the Add and Remove buttons mirrored to move the desired disks to the Selected disks box, and click OK.

If the volume is mirrored and no additional disks are available to create a new mirror

Click on an existing plex and click **OK**.

If the volume is are additional disks available on your system

Choose either to use an existing mirror for the snapshot or to mirrored and there create a new mirror.

- To create a new mirror, click **Select Disk**, use the **Add** and Remove buttons to move the desired disks to the Selected disks box, and click OK.
- To use an existing mirror, click **Select existing mirror for** snap, select the desired mirror, and click OK.
- Repeat step 1 and step 2 to create a snapshot mirror for each volume associated with the Exchange databases and transaction logs.
  - Verify that the lower pane of the VEA console indicates that the resynchronization process is complete before creating the snapshot set.

### To create the snapshot mirrors using the command line

Type the command, as in the following example:

```
vxsnap prepare component=DB1/writer="Microsoft Exchange Writer"
    source=G:/harddisk=harddisk4
    source=H:/harddisk=harddisk4
   source=I:/harddisk=harddisk5
```

In this example, snapshot mirrors for the database volumes mounted at G: and H: are created on disk 4 and a snapshot mirror for the log volume mounted at I: is created on disk 5.

**Note:** For Exchange 2010, if replication is enabled and you want to create a snapshot mirror for the passive copy, specify the writer option as "Microsoft Exchange Replica Writer or "Microsoft Exchange Writer Replica".

The complete syntax of the vxsnap prepare command is:

```
vxsnap prepare component=<componentName>/writer=<writerName>
[-b] [source=<volume>/harddisk=<harddisk,...>] ...]
```

See "vxsnap prepare" on page 123.

# Scheduling a snapshot set

Before you run the VSS Exchange Snapshot Scheduler Wizard to schedule a snapshot set for an Exchange 2010 database, you must prepare snapshot mirrors attached to the volumes in the database.

See "Preparing the snapshot mirrors" on page 55.

You can then use the VSS Exchange Snapshot Scheduler Wizard to schedule the initial snapshot and to set up the schedule for keeping it refreshed.

When the scheduled snapshot occurs, the snapshot mirrors are detached from the original volumes, creating separate on-host snapshot volumes as well as an XML file to store the Exchange and snapshot volume metadata. The scheduled process integrates with VSS to guiesce the databases and then simultaneously snapshot the volumes. This snapshot is done while the databases are online and without disrupting the email flow.

Note that if an Exchange 2010 mailbox database is configured under VCS, then you can store the snapshot set file in a file share path by configuring a file share resource. This is to avoid configuring extra shared volumes to store the snapshot set file, which is available once the mailbox database fails over.

In the case of a scheduled snapshot, even though schedules are visible on all nodes, the snapshot will happen only on a node where the mailbox database is present. There can be a large number of mailbox databases in Exchange 2010 and each database may have independent schedules. Hence the number of different paths required for storing the snapshot metadata files is higher, which is achieved by configuring a file share resource. You can also specify the file share path in the redirect.txt file, for example, \\MySystemName1\share1\QRDir.

In the case of a VCS clustered setup with more than one node, configure the Veritas Scheduler Service with any user account with administrative privileges (other than the Local System account) which is valid on all the nodes of the cluster. This user account should have read-write permissions to the file share path.

For Exchange 2010, if replication is enabled in a DAG, you can choose to schedule a snapshot set for either the active or passive copy.

Note: Before adding or removing a node from a VCS cluster setup, delete the schedules and then recreate the schedules on the required node.

Note: For a VCS cluster setup if a schedule is created with snapshot set files stored on a file share path, then it is visible on all nodes of the cluster and can be deleted from any node irrespective of where the Exchange mailbox database component is online.

### To schedule a snapshot

- From the VEA console, navigate to the system where the production volumes and snapshot mirrors are located.
- 2 Expand the system node, the Storage Agent node, and the **Applications** node.
- 3 Choose one of the following:
  - Right-click Exchange and select VSS Exchange Snapshot.
  - Optionally, if replication is enabled in an Exchange 2010 DAG and you want to create a schedule on the replication node, right-click Exchange Replica and click Schedule VSS Exchange Snapshot.
- 4 In the Welcome panel, review the information and click **Next**.
- 5 Specify the snapshot set parameters as follows and then click **Next**:

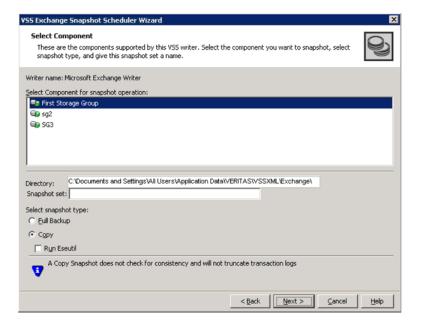

Select component Select the component for the snapshot set. for snapshot For Exchange 2010, the component is a mailbox database.

operation

### Directory

Accept or enter a directory location for the XML file.

The XML file is stored by default in the directory shown on the screen.

**Note:** The XML file for the snapshot must be stored separately from the volumes that are included in the snapshots, otherwise a restore will fail.

In a clustered server environment, the XML file must be saved on shared storage to be available from all nodes in the cluster. To accomplish this, either edit the directory path in the Directory field for this wizard screen or use a text editor to create a text file named redirect.txt. This text file should contain a single text line specifying the Universal Naming Convention (UNC) path to the location of the XML file, for example,

\\ServerName\SharedFolderName. Save the redirect.txt file in the default directory C: \Program

Files\Veritas\Veritas Volume Manager\VSSXML on each node of the cluster.

**Note:** You must not use the volume name or volume path in the redirect.txt file that is involved in the snapshot. If the volume name or path for the snapshot is used, then a restore will fail.

Note that if your Exchange 2010 mailbox database is configured under a VCS cluster, then you can store the snapshot set metadata file in a file share path by configuring a file share resource. You can also specify the file share path in the redirect.txt file.

### Snapshot set

Enter a name for the snapshot set.

### Select snapshot type

Select the snapshot type.

Full Backup is typically used for backup to tape or other storage media. It does the following:

- Creates a copy of the selected component
- Runs Eseutil to check for consistency before truncating the logs
- Truncates the transaction logs

Copy is typically used for Quick Recovery. It creates a copy of the storage group, but does not truncate the transaction logs. Optionally, check Run Eseutil with the Copy option to check the snapshot for consistency.

You can specify that snapshots be created as either a Full backup or Copy backup type. Either type can be used to restore a database.

6 In the Change Attributes panel, optionally change the attributes for the snapshot volumes and click Next:

Snapshot Volume Displays the read-only label for the snapshot volume.

Label

Drive Letter Optionally, click a drive letter and select a new choice from the

drop-down menu.

The drive letters specified may not be available when the snapshot is taken. When this occurs, the snapshot operation is performed,

but no drive letters are assigned.

Plex Optionally, click a plex and select a new choice from the drop-down

menu.

Optionally, in the Synchronized Snapshot panel (Volume Replicator only), select the secondary hosts for which you want to create synchronized snapshots. Either double-click on the host name or click the Add option to move the host into the Selected Secondary Hosts pane. To select all the available hosts, click the Add All option. The VSS wizard creates synchronized snapshots on all the selected secondary hosts.

This panel is displayed only in an environment using Volume Replicator. Otherwise, you will be directly taken to the Schedule Information panel.

See Volume Replicator Administrator's Guide.

8 In the Schedule Information panel, on the General Options tab, specify the following:

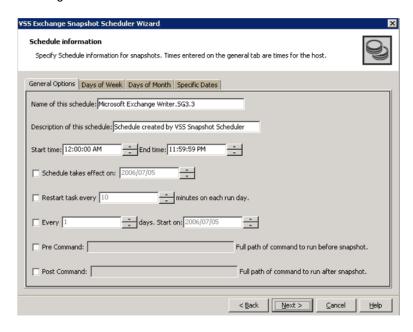

Name of this Enter a unique name for the snapshot set schedule. schedule This name identifies the snapshot schedule if you later want to view information about the snapshot status. A default name consists of the VSS writer name, the component name and a numbered suffix that increments with each schedule Description of this Optionally, enter a description to help you identify the schedule schedule when you view information about the snapshot status Start Time The time of the day to begin taking snapshots. End Time The time of day to end taking snapshots. If a snapshot is in progress it is completed but a new one is not started after the end time. Schedule takes The date on which the specified schedule takes effect. The default effect on is the current date. Restart task every The interval between snapshots, in minutes.

snapshot occurs twice.

For example, if the interval is 360 minutes and you schedule a snapshot start time of 12 P.M. and an end time of 7 P.M, the

Every Enable the Every option to have the snapshot schedule continue

to occur. Otherwise the schedule applies only for one day.

Specify the number of days before restarting the snapshot

schedule.

For example, 1 day would mean the schedule takes effect daily,

2 days would mean every other day.

Start On If you enable the Every option, specify the starting date.

Pre Command Optionally, specify the full path of a command script to run before

the scheduled snapshot occurs.

**Note:** Precommands which launch windows or any other GUI

related entities are not allowed in the Scheduler.

Post Command Optionally, specify the full path of a command script to run after

the snapshot is complete.

Note: Postcommands which launch windows or any other GUI

related entities are not allowed in the Scheduler.

9 To specify run days for the schedule, make selections on the following tabs:

Days of Week Select one or more days on one or more weeks of the month.

> You can click a button at the top of the column to select the entire column or a button to the left of a row to select the entire row. For example, clicking First schedules the snapshots to occur on the

first occurrence of all the week days for the month.

Days of Month Select one or more days of the month. You can also check the

Last Day checkbox to schedule the snapshot for the last day of

each month.

Specific Dates Select one or more specific dates to include in or to exclude from

the schedule.

Excluding a date takes precedence over days scheduled on the other tabs. For example, if you schedule every Monday on the Days of Week tab, and you exclude Monday October 9 on the Specific Dates tab, the snapshots are not taken on October 9.

If two schedules overlap for the same snapshot set, only one snapshot is taken. For example, if you select every Thursday plus the last day of the month, and the last day of the month occurs on Thursday, only one snapshot is taken on Thursday.

- 10 Click Next.
- 11 Review the snapshot set and schedule details and click **Finish**.

# Creating a one-time snapshot set

Creating a one-time snapshot set is a two-step process as follows:

- The first step is to prepare snapshot mirrors attached to all the original volumes in the specified database. If you are creating a snapshot set after a snapback to refresh existing snapshot mirrors, you can skip this step. See "Preparing the snapshot mirrors" on page 55.
- The second step uses either the vxsnap create command or the VSS Exchange Snapshot Wizard to create the snapshot set by detaching the snapshot mirrors from the original volumes. This step creates separate on-host snapshot volumes as well as an XML file to store the Exchange and snapshot volume metadata. The vxsnap create command and VSS Exchange Snapshot Wizard integrate with VSS to guiesce the databases and then simultaneously snapshot the volumes in the database. This snapshot is done while the databases are online and without disrupting the email flow. The resulting snapshot set provides a complete picture of the database at the point in time the command is issued. For Exchange 2010, if replication is enabled, you have the option to create a snapshot set of the passive copy instead of the active database. Additional information on the use of passive copy snapshots in a DAG is available. See "Exchange 2010 Database Availability Group (DAG) considerations" on page 24.

The VSS Exchange Snapshot Wizard can be run from either a local system or a remote node. The vxsnap utility must be run from the local system.

Note that if your Exchange 2010 mailbox database is configured under a VCS cluster, then you can store the snapshot set metadata file in a file share path by configuring a file share resource. This is to avoid configuring extra shared volumes to store the snapshot set file, which is available once the mailbox database fails over.

You can also specify the file share path in place of the redirect.txt path, for example, \\MySystemName1\share1\ORDir. There can be a large number of mailbox databases in Exchange 2010 and each database may have independent schedules. Hence the number of different paths required for storing the snapshot metadata files is higher, which can be achieved by configuring a file share resource.

### To create the snapshot set from the VEA console

- From the VEA console, navigate to the system where the production volumes and snapshots mirrors are located.
- 2 Expand the system node, the Storage Agent node, and the **Applications** node.
- 3 Choose one of the following:
  - Right-click Exchange and click VSS Exchange Snapshot.
  - Optionally, if replication is enabled in an Exchange 2010 DAG and you want to create a snapshot on the replication node, right-click Exchange Replica and click VSS Exchange Snapshot.
- 4 In the wizard, review the Welcome page and click **Next**.
- 5 Specify the snapshot set parameters as follows and then click **Next**:

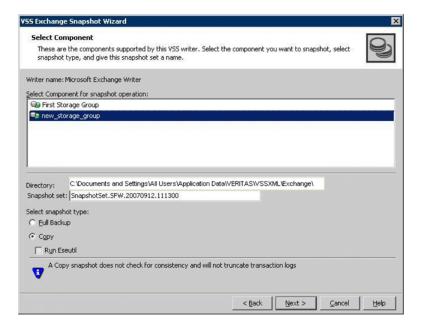

Select Component for snapshot operation

Select the component for the snapshot set.

For Exchange 2010, the component is a mailbox database.

Directory

Enter a directory location for the XML file or accept the default. The XML file is stored by default in the directory shown on the screen.

Note: The XML file for the snapshot must be stored separately from the volumes that are included in the snapshots, otherwise a restore will fail.

In a clustered server environment, the XML file must be saved on shared storage to be available from all nodes in the cluster. To accomplish this, either edit the directory path in the Directory field for this wizard screen or use a text editor to create a text file named "redirect.txt." This text file should contain a single text line specifying the Universal Naming Convention (UNC) path to the location of the metadata file, for example, \\ServerName\SharedFolderName. Save the redirect.txt file in the default directory C:\Program Files\Veritas\Veritas Volume Manager\VSSXML on each node of the cluster.

**Note:** You must not use the volume name or volume path in the redirect.txt file that is involved in the snapshot. If the volume name or path for the snapshot is used, then a restore will fail.

Note that if your Exchange 2010 mailbox database is configured under a VCS cluster, then you can store the snapshot set metadata file in a file share path by configuring a file share resource. This is to avoid configuring extra shared volumes to store the snapshot set file, which is available once the mailbox database fails over. You can also specify the file share path in the redirect.txt file.

Snapshot set

Enter a name for the snapshot set. The snapshot set metadata XML file is stored under this name.

Select snapshot type

Select the snapshot type.

Full Backup is typically used for backup to tape or other storage media. It does the following:

- Creates a copy of the selected component
- Runs **Eseutil** to check for consistency before truncating the logs
- Truncates the transaction logs

Copy is typically used for Quick Recovery. It creates a copy of the storage group, but does not truncate the transaction logs. Optionally check **Run Eseutil** with the Copy option to check the snapshot for consistency.

In the Change Attributes panel, optionally change the attributes for the snapshot volumes as follows and click Next:

Snapshot Volume Label Displays the read-only label for the snapshot volume.

Drive Letter Optionally, click a drive letter and select a new choice

from the drop-down menu.

Plex Optionally, click a plex and select a new choice from

the drop-down menu.

Optionally, in the Synchronized Snapshot panel, select the secondary hosts for which you want to create synchronized snapshots. Either double-click on the host name or click the **Add** option to move the host into the Selected Secondary Hosts pane. To select all the available hosts, click the **Add All** option. The VSS wizard creates synchronized snapshots on all the selected secondary hosts.

This panel is displayed only in an environment using Volume Replicator. Otherwise, you will be directly taken to the Schedule Information panel.

8 Review the specifications of the snapshot set and click **Finish**.

### To create the snapshot set from the command line

Type the command, as in the following example:

vxsnap -x snapdata.xml create writer="Microsoft Exchange Writer" component=DB1 backupType=COPY -E -O

The complete syntax of the vxsnap create command is:

```
vxsnap [-x <filename>] create [source=<volume>]
[/DriveLetter=<driveLetter>][/DrivePath=<drivePath>][/Newvol=<n
ewVolName>][/Plex=<plexName>]...writer=<writerName>
component=<componentName>[backuptype=<backuptype>][-E][-O][-C][
secHosts=<secondary hosts>]
```

The WriterName and ComponentName must be included in the command. The option to assign drive letters or mount points is useful for tracking volumes and for scripting purposes. Creating the snapshot set with the copy backup type does not automatically run the Eseutil consistency check nor truncate the transaction logs. You can check the snapshot for consistency by specifying the -E flag.

**Note:** Any text string that contains spaces must be enclosed in quotation marks.

See "vxsnap create" on page 124.

# Refreshing a snapshot set

Once a snapshot set has been created, it can be refreshed quickly since the time-consuming step of preparing the mirrors is not required.

Normally, if you want to periodically refresh a snapshot set, you set up a snapshot schedule using the VSS Exchange Snapshot Scheduler Wizard or the Quick Recovery Configuration Wizard.

However, you can also manually refresh a snapshot set. This requires the following tasks:

- Reattach (snapback) the snapshot This operation reattaches and resynchronizes an existing snapshot set so that it matches the current set of its original Exchange mailbox database. You can perform this operation from the VEA GUI using the VSS Snapback wizard or from the command line using the vxsnap reattach command. See "Reattaching the split-mirror snapshots" on page 68.
- Create the refreshed snapshot set using either the VSS Exchange Snapshot Wizard or the vxsnap create command See "Creating a one-time snapshot set" on page 63.

Note: The VSS Refresh option available in the VEA console from the Microsoft Exchange Writer object refreshes the display of the VSS Writer and components. It does not refresh the snapshot set.

# Reattaching the split-mirror snapshots

This operation reattaches and resynchronizes an existing snapshot set so that it matches the current set of its original Exchange mailbox database.

You can perform this operation from the VEA GUI using the VSS Snapback wizard or from the command line using the vxsnap reattach command.

### To reattach the split-mirror snapshots using the VEA wizard

- Close the database application GUI and all Explorer windows, applications, consoles (except the VEA console), or third-party system management tools that may be accessing the snapshot set.
- From the VEA console URL bar, select the <host name> which is the system where the production volumes and snapshot mirrors are located, as the active host.
- 3 Expand the system node, the Storage Agent node, and the **Applications** node.
- 4 Right-click on the node of the application and click **VSS Snapback**.
- 5 Review the Welcome page and click Next.
- Select the snapshot set you want to snapback and click **Next**.
  - The XML metadata file contains all required information needed to snapback the snapshot set, including the names of the database and transaction logs volumes. Click the appropriate header to sort the list of available files by File Name or Creation Time. This file is deleted after the snapback operation has completed successfully.
- If a message appears that indicates some volumes have open handles, confirm that all open handles are closed and then click Yes to proceed.
- Verify that the snapback specifications are correct and click **Finish**.

### To reattach the split-mirror snapshots from the command line

- Close the Exchange GUI and all Explorer windows, applications, consoles, or third-party system management tools that may be accessing the volumes.
- 2 Type the command, as in the following example:

```
vxsnap -x Imagel.xml reattach writer="Microsoft Exchange Writer"
```

The complete syntax for the vxsnap reattach command is:

```
vxsnap -x <filename> [-f][-b] reattach writer=<writername>
[secHosts=<secondary hosts>]
```

See "vxsnap reattach" on page 127.

Chapter 6

# Maintaining or troubleshooting snapshots

This chapter includes the following topics:

- Viewing the status of scheduled snapshots
- Troubleshooting scheduled snapshots
- Deleting or modifying schedules
- Synchronizing schedules after adding a cluster node

# Viewing the status of scheduled snapshots

If a scheduled snapshot fails for some reason, the scheduler process will attempt to rerun it. You may want to verify that scheduled snapshots completed successfully. From the VEA console, you can view snapshot results.

### To view a scheduled snapshot status

- **1** From the VEA console, navigate to the system where the production volumes and snapshot mirrors are located.
- **2** Expand the system node and the Storage Agent node.
- 3 Click **Scheduled Tasks** to view all the applications that have schedules.
- **4** Select the application for which you scheduled the snapshot. The scheduled snapshots are listed in the pane on the right.
  - If you have just configured the schedules and they are not yet displayed, right-click the Storage Agent node and click **Refresh** to update the display.
- **5** Choose one of the following:

- To view the status of all scheduled jobs, right-click the selected application and click All Job History.
- To view the status of a particular schedule, right-click the snapshot schedule name and click Job History.
- 6 In the Job History dialog box, view the schedule information.

You can sort listed schedules by clicking the column headings. The Status column shows if the snapshot completed successfully.

# Troubleshooting scheduled snapshots

When scheduling snapshots using the Quick Recovery Configuration Wizard or the VSS Snapshot Scheduler Wizard, you can use the information in the following table to help avoid problems or troubleshoot situations.

| Situation                                                                                                    | Resolution                                                                                                    |
|----------------------------------------------------------------------------------------------------|----------------------------------------------------------------------------------------------------|
| Snapshots do not occur on a scheduled date.                                                                                               | The date may have been excluded under "Specific Dates" on the schedule. Excluding a date takes precedence over other days scheduled.                                                                                            |
| A snapshot is not taken on the date that you create the schedule, although that date is specified as the "Schedule takes effect on date". | The date shown in the Schedule takes effect on field is used as a run day only if no other run days are specified. If you specify other run days, the schedule starts running on the earliest day specified.                    |
|                                                                                                    | If you want the current date included in a schedule, specify it as an Include date on the Specific Dates tab.                                                                                                    |
| A scheduled snapshot does not occur for an imported template schedule.                                                                    | If you import a template that uses the current date as the "takes effect on" date, but part of the schedule cannot be implemented for the current date, the effective date is shifted to the following day.                     |
|                                                                                                    | For example, if the schedule includes two daily snapshots, one in the morning and one at night, and you import the schedule in the afternoon, neither of the snapshots occur on the current date. Both occur the following day. |

### Situation Resolution While running the Quick Recovery Wizard to If a scheduled snapshot operation is occurring

modify template settings, the existing settings are not displayed.

on the selected object at the same time that you select the object in the wizard, the wizard is temporarily unable to display the existing settings.

You can try running the wizard later.

A schedule is unavailable to be edited in the Quick Recovery Wizard.

Expired schedules cannot be edited.

Instead, delete the expired schedule and add a new one.

You want to use the VSS Scheduler wizard but the Applications node is not shown in the see the node. VFA

You may need to refresh the VEA display to

You are unable to locate a snapshot set XML The VSS Snapshot Scheduler Wizard assigns a prefix of "VM" to the name you assign.

Drive letters assignments for snapshot volumes do not occur

If time elapses between when you use the wizard to assign drive letters and when the snapshot operation occurs, a drive letter you assigned may become unavailable. When this occurs, the snapshot operation is performed, but no drive letters are assigned.

You can assign or change drive letters or mount paths in Veritas Enterprise Administrator.

A scheduled snapshot fails after you have done a manual snapback (reattach) of one or more of the snapshot volumes in the snapshot set.

When a snapback is done manually for a volume rather than by using the VSS Snapback wizard or allowing the scheduler to handle it, the XML metadata file is not deleted. To take the next scheduled snapshot, the scheduler attempts to reattach all the volumes specified in the XML metadata file and fails because one or more are already reattached. Therefore, the snapshot also fails.

To ensure that the next scheduled snapshot works correctly, use the VSS Snapback wizard (or the vxsnap utility) to reattach using the XMI file

### Situation

Two databases are on the same volume. You run the Quick Recovery wizard to schedule the first database. You then run it again to schedule a snapshot for the second database on the same disk. But the mirror preparation for the first database is not yet complete.

The following problems can occur:

- When running the wizard, the second time, it does not update the available disk space shown for the disk where the first snapshot is scheduled.
- Mirror preparation for the second database fails.

### Resolution

You can choose from the following ways to avoid these problems:

- Include both databases in the snapshot when running the wizard the first time.
- Select a different disk for the second snapshot mirror when running the wizard the second time.
- Wait for the mirror preparation for the first snapshot to finish before running the wizard to schedule the second snapshot.

In addition, when troubleshooting, you may want to review the following logs.

If a schedule fails, check the scheduler service logs in the following folder:

C:\Program Files\Veritas\Veritas Volume Manager\logs\SchedService.log

If a snapshot fails, check the VxSnap.log file in the following folder:

C:\Program Files\Veritas\Veritas Volume Manager\logs

Quick Recovery Configuration wizard log files are located in the following path:

C:\ProgramData\Veritas\winsolutions\log

# Deleting or modifying schedules

You can delete or modify a schedule that you created with the Quick Recovery Configuration Wizard by running the wizard again and deleting or editing the schedule on the Snapshot Schedule panel.

You cannot use the Quick Recovery Configuration Wizard to delete or modify schedules created from the VEA console.

Note: You cannot modify a schedule that has expired.

You can also delete (but not modify) a schedule from the VEA console.

Note: The VEA can delete snapshot schedules only; it does not delete mirror preparation scheduled with the Quick Recovery Configuration Wizard. In addition, deleting a snapshot schedule using the VEA does not update template settings created with the Quick Recovery Configuration Wizard.

#### To delete a schedule from the VEA

- From the VEA console, navigate to the system where the production volumes and snapshot mirrors are located.
- 2 Expand the System node and StorageAgent node. Select and click to expand the Scheduled Tasks > Exchange node.
  - The scheduled snapshots are listed on the right pane.
- 3 Right-click the name of the snapshot schedule and select **Delete Schedule**.

# Synchronizing schedules after adding a cluster node

In a cluster environment, you may add a cluster node after you set up snapshot schedules with the Quick Recovery Configuration Wizard.

In such a case, you can ensure that the schedules are available on the new node by running the Quick Recovery Configuration Wizard again.

#### To synchronize schedules after adding a node:

- From the **Start** menu (the **Start** screen on Windows 2012 operating systems), type **Run**, and then press **Enter** to open the **Run** dialog box.
  - In the **Run** dialog box, type **scc**, and then click **OK** to launch the Solutions Configuration Center (SCC).
  - Launch the Quick Recovery Configuration Wizard from the Solutions Configuration Center.
- 2 Continue through the wizard until the Synchronizing Schedules panel shows that synchronization between cluster nodes is complete.
- 3 Click Cancel to exit the wizard.

Chapter

# Recovering Exchange mailbox databases

This chapter includes the following topics:

- About recovery using Quick Recovery snapshots
- Tasks for recovery using Quick Recovery snapshots
- Prerequisites for recovery
- Recovery using an Exchange 2010 passive copy snapshot in a Database Availability Group (DAG)
- Recovery for Exchange 2010 using the VSS Restore Wizard
- Recovery for Exchange 2010 using the vxsnap utility
- Post-recovery steps

# About recovery using Quick Recovery snapshots

The on-host snapshot set can be used to quickly recover a database after logical corruption. You can restore a database either to the Point in Time (PIT) that the vxsnap restore command was last refreshed or, using current transaction logs, to the Point of Failure (POF) of the database.

You can use either the VSS Restore Wizard from the VEA console or the vxsnap restore command. Both the VSS Restore wizard and vxsnap restore command integrate with VSS to notify the Exchange VSS Writer to prepare for the restore before the snapback operation and then to complete post-restore processes afterwards.

After completing the recovery, you refresh the snapshot set.

# Tasks for recovery using Quick Recovery snapshots

The following table outlines the high-level objectives and the tasks to complete each objective.

Table 7-1 Tasks for recovery using Quick Recovery snapshots

| Objective                                                                                                    | Tasks                                                                                                    |
|----------------------------------------------------------------------------------------------------|----------------------------------------------------------------------------------------------------|
| See "Prerequisites for recovery" on page 75.                                                                   | Verifying hardware and software prerequisites                                                                                                    |
| See "Recovery using an Exchange 2010 passive copy snapshot in a Database Availability Group (DAG)" on page 76. | <ul> <li>Reviewing prerequisites for using an Exchange 2010<br/>passive copy snapshot in a DAG</li> </ul>                                                                 |
| See "Recovery for Exchange 2010 using the VSS Restore Wizard" on page 77.                                      | <ul> <li>Running the VSS Restore Wizard from the VEA console<br/>to restore a database to Point in Time (PIT) or restore a<br/>database Point of Failure (POF)</li> </ul> |
| See "Recovery for Exchange 2010 using the vxsnap utility" on page 82.                                          | Using the vxsnap utility to restore a database to point in time or restore a database point of failure                                                                    |
| See "Post-recovery steps" on page 85.                                                                          | <ul> <li>Refreshing the snapshot set</li> <li>Performing additional tasks in a Volume Replicator environment</li> </ul>                                                   |

# **Prerequisites for recovery**

You can use the VSS Restore Wizard or vxsnap utility to recover a single database in cases where a snapshot set is available and where there has been no hardware failure.

Warning: Do not attempt to use the VSS Restore Wizard for recovery after hardware failure. Instead, refer to the special procedures for recovery after hardware failure. See "About recovery after hardware failure" on page 86.

# Recovery using an Exchange 2010 passive copy snapshot in a Database Availability Group (DAG)

For Exchange 2010 mailbox databases, if you used SFW to create a snapshot of a passive copy of the database, the passive copy snapshot can be used to restore an Exchange mailbox database.

Refer to the Microsoft Exchange documentation for additional information on Microsoft Exchange Management Shell and cmdlets.

An example of a PIT recovery procedure from a snapshot of a passive replica copy of an Exchange mailbox database MB1 on an active mailbox database TestServer1 and replica copy on TestServer2 would be as follows:

- Take a snapshot of the replica copy of the mailbox database on **TestServer2**.
- Use the Move-ActiveMailboxDatabase cmdlet to perform the active mailbox database MB1 switchover from TestServer1 to TestServer1.

```
Move-ActiveMailboxDatabase MB1 -ActivateOnServer TestServer2
```

Now TestServer1 has the active mailbox database and TestServer1 has the replica copy.

■ Use the Suspend-MailboxDatabaseCopy cmdlet to block replication and replay activities (log copying and replay).

```
Suspend-MailboxDatabaseCopy -Identity MB1\TestServer1
[-Confirm: $False]
```

Use -Confirm to prevent user intervention.

■ Use the Set-MailboxDatabaseCopy cmdlet to configure the properties of a database copy and set the checkbox for "This database can be overwritten by Restore".

```
set-mailboxdatabase -identity MB1\TestServer2
-allowfilerestore:$true
```

Use the dismount-Database cmdlet to dismount the database

```
dismount-Database -Identity MB1\TestServer2 [-Confirm:$False]
```

Use -Confirm to prevent user intervention.

For a VCS cluster setup, offline the VCS resource for the Exchange 2010 database manually if automatic offlining fails.

Specifying the -a option with the vxsnap restore utility dismounts the database automatically. For a cluster setup, it offlines the resource automatically.

 Now perform the VSS restore operation using either the VEA wizard or the vxsnap CLI utility with the active writer (Microsoft Exchange Writer) to restore the passive copy snapshot.

vxsnap -x snapdata.xml restore RestoreType=PIT writer="Microsoft Exchange Writer"

For this example, assume that the snapshot of the replica was performed with

vxsnap -x snapdata.xml create writer="Microsoft Exchange writer Replica" component=MB1 backupType=COPY -E -O

Use the mount-Database cmdlet to mount the database.

```
mount-Database -Identity MB1\TestServer2
```

For a VCS cluster setup, online the VCS resource for the Exchange 2010 database manually if automatic onlining of the resource fails. Specifying the -a option with the vxsnap restore utility mounts the database automatically. For a cluster setup, it onlines the resource automatically.

Use the Update-MailboxDatabaseCopy cmdlet.

```
Update-MailboxDatabaseCopy -Identity MB1\TestServer2
-SourceServer TestServer1 -DeleteExistingFiles [-Confirm:$False]
```

Use -Confirm to prevent user intervention.

# Recovery for Exchange 2010 using the VSS **Restore Wizard**

Using the VSS Restore Wizard, you can do the following:

- Restore an Exchange 2010 database to the point in time of the snapshot set
- Perform a roll-forward recovery of an Exchange 2010 database to the point of failure (POF)

Note: If circular logging is enabled, you will not be able to roll forward a database to achieve a point-of-failure recovery. Microsoft does not recommend circular logging in production environments. Refer to the Microsoft Exchange Server documentation for further details.

**Note:** Recovery Database for Exchange 2010 is not supported by SFW.

Before you begin, review the prerequisites.

See "Prerequisites for recovery" on page 75.

SFW automatically dismounts the stores before beginning the restore operation. If it fails to dismount the stores, the restore operation fails. In that case, manually dismount the stores. In the case of a VCS cluster setup, it offlines and onlines the resource for the database automatically. Manual intervention is required if the resource fails to offline automatically.

The VSS Restore Wizard helps you to restore a VSS snapshot of the mailbox database components using the snapshot set files. The mailbox database can be restored with the restore wizard. Before you proceed with the restore operation, ensure that you have prepared and created a snapshot set with VSS Snapshot Wizard or the vxsnap utility.

After completing the POF restore operation on a snapshot set file, you can refresh it by using either the VSS Snapback wizard or vxsnap reattach command to snapback any remaining database volumes. Then, you can use the VSS Exchange Snapshot Wizard or vxsnap create command to create a new snapshot set of the mailbox database.

For an Exchange 2010 database configured under VCS cluster, offline the corresponding VCS resource for the database manually before the restore operation, if the resource is not offlined automatically. Once the restore operation completes successfully, online the VCS resource. Specifying the -a option in the vxsnap restore command offlines and onlines the VCS resource automatically.

See "Recovery for Exchange 2010 using the vxsnap utility" on page 82.

#### To restore Point in Time (PIT) snapshot set (Exchange 2010)

- On the server on which the storage group is located, launch Exchange Management Console from Start > All Programs > Microsoft Exchange Server 2010 > Exchange Management Console or, on Windows 2012 operating systems, from the Apps menu in the Start screen.
- 2 In the console tree, expand **Organization Configuration**, and then click Mailbox.
- If replication is enabled for the selected database, you should first suspend continuous replication on this database. In the result pane, on the Database Management tab, select the database that you want to suspend.
- In the work pane, on the Database Copies tab, right-click the database for which you want to suspend continuous replication. Select Suspend Database **Copy** from the context menu. Click **Yes** to suspend continuous replication.

### Recovery for Exchange 2010 using the VSS Restore Wizard

- 5 From the work pane of the snap-in, right-click on the mailbox database and select Properties > Maintenance. Enable the checkbox This database can be overwritten by a restore option.
- 6 Now proceed with the VSS restore operations on the selected mailbox database.
  - Close the database application GUI, all Explorer windows, applications, consoles (except the VEA console), or third-party system management tools that may be accessing the snapshot volumes.
- From the VEA console, navigate to the system where the production volumes and snapshot set are located.
- 8 Expand the system icon and the **Applications** node.
- Right-click **Exchange** and select **VSS Restore** from the context menu. 9
- **10** Review the Welcome page. Click **Next**.
- 11 Select the snapshot set you wish to restore and click **Next**.
  - The XML metadata file contains all required information needed to restore the snapshot set, including the names of the database and transaction log volumes.
  - Click the appropriate header to sort the list of available files by **File Name** or Creation Time

**12** In the Select Restore Type panel, select **Point in Time**.

Point in Time restores to the point-in-time that particular snapshot set was created or refreshed based on the information contained in the metadata file.

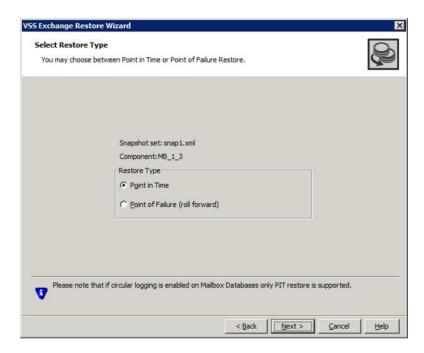

#### Click Next.

- 13 Verify that the restore specifications are correct on the summary page and Click **Finish** to exit the wizard.
- **14** If you have suspended replication for your clustered mailbox database as shown in step 3, you should now update it from the work pane of the Exchange Management Console. In the work pane, on the Database Copies tab, right-click the mailbox database and select Update Database Copy.

#### To perform a roll forward recovery the point-of-failure (POF) (Exchange 2010)

- On the server on which the storage group is located, launch Exchange Management Console from Start > All Programs > Microsoft Exchange Server 2010 > Exchange Management Console or, on Windows 2012 operating systems, from the Apps menu in the Start screen.
- 2 In the console tree, expand **Organization Configuration**, and then click Mailbox.

### Recovery for Exchange 2010 using the VSS Restore Wizard

- 3 If replication is enabled for the selected database, you should first suspend continuous replication on this database. In the result pane, on the Database Management tab, select the database that you want to suspend.
- In the work pane, on the Database Copies tab, right-click the database for which you want to suspend continuous replication. Select Suspend Database **Copy** from the context menu. Click **Yes** to suspend continuous replication.
- 5 From the work pane of the snap-in, right-click on the mailbox database and select Properties > Maintenance. Enable the checkbox for This database can be overwritten by a restore option.
- 6 Now proceed with the VSS restore operations on the selected mailbox database.
  - Close the database application GUI, all Explorer windows, applications, consoles (except the VEA console), or third-party system management tools that may be accessing the snapshot volumes.
- 7 From the VEA console, navigate to the system where the production volumes and snapshot set files are located.
- 8 Expand the system icon and the **Applications** node.
- 9 Right-click **Exchange** and select **VSS Restore** from the context menu.
- **10** Review the information on the Welcome page and click **Next**.
- 11 Select the name of the XML metadata file for the snapshot set you wish to restore and click Next.

The XML metadata file contains all required information about the Exchange mailbox database, including the names of the database and transaction log volumes.

Click the appropriate header to sort the list of available files by **File Name** or Creation Time.

12 In the Select Restore Type Panel, select Point of Failure (roll forward).

Roll forward restores the database to the most recent state before a failure occurred.

Click Next.

- 13 Verify the restore specifications on the summary page and click Finish to exit the wizard.
- **14** If you have suspended replication for your clustered mailbox database as shown in step 3, you should now update it from the work pane of the Exchange Management Console. In the work pane, on the Database Copies tab, right-click the mailbox database and select **Update Database Copy**.

# Recovery for Exchange 2010 using the vxsnap utility

Using the vxsnap utility, you can do the following:

- Restore an Exchange 2010 database to the point in time (PIT) of the snapshot set
- Perform a roll-forward recovery of an Exchange 2010 database to the point of failure (POF)

Before you begin, review the prerequisites.

See "Prerequisites for recovery" on page 75.

You use the vxsnap restore command. The complete syntax of the vxsnap restore command is:

```
vxsnap -x <filename>[-f][-b][-r] [-a] restore
restoreType=<PIT|POF>writer=<writername>[subComponent=<subCompo
nentName>] [RSG=<Yes|No>]
```

Note: The Subcomponent and RSG=YES | NO options are not valid for Exchange 2010.

#### To restore a database to the point in time of the snapshot set using the vxsnap restore command

If replication is enabled for a cluster setup, then use the Suspend-MailboxDatabaseCopy cmdlet to block replication and replay activities (log copying and replay).

```
Suspend-MailboxDatabaseCopy -Identity MB1[-Confirm:$False]
```

Use -Confirm to prevent user intervention.

Use the Set-MailboxDatabaseCopy cmdlet to configure the properties of a database copy and set the checkbox for "This database can be overwritten by Restore".

```
set-mailboxdatabase -identity MB1 -allowfilerestore:$true
```

3 Use the dismount-Database cmdlet to dismount the database.

```
dismount-Database -Identity MB1[-Confirm:$False]
```

Use -Confirm to prevent user intervention.

For a VCS cluster setup, offline the VCS resource for the database manually if automatic offlining of the resource fails.

Specifying the -a option with the vxsnap restore command dismounts the database automatically. In the case of a VCS cluster setup, it offlines the resource automatically.

Now perform the VSS restore operation using either the VEA wizard or the vxsnap CLI utility with the active writer (Microsoft Exchange Writer) to restore the passive copy snapshot.

```
vxsnap -x snapdata.xml restore RestoreType=PIT writer="Microsoft
Exchange Writer"
```

For this example, assume that the snapshot of the replica was performed with

```
vxsnap -x snapdata.xml create writer="Microsoft Exchange writer
Replica" component=MB1 backupType=COPY -E -O
```

5 Use the mount-Database condlet to mount the database.

```
mount-Database -Identity MB1
```

For a VCS cluster setup, online the VCS resource for the database manually if automatic onlining of the resource fails.

Specifying the -a option with the vxsnap restore command utility mounts the database automatically. In the case of a VCS cluster setup, it onlines the resource for the database.

If you have suspended replication as shown in step 1, then use the Update-MailboxDatabaseCopy cmdlet.

```
Update-MailboxDatabaseCopy -Identity MB1[-Confirm:$False]
```

Use -Confirm to prevent user intervention.

#### To perform a roll-forward recovery of a database to the point of failure using the vxsnap restore command

If replication is enabled for a cluster setup, then use the Suspend-MailboxDatabaseCopy cmdlet to block replication and replay activities (log copying and replay).

```
Suspend-MailboxDatabaseCopy -Identity MB1[-Confirm:$False]
```

Use -Confirm to prevent user intervention.

2 Use the Set-MailboxDatabaseCopy cmdlet to configure the properties of a database copy and set the checkbox for "This database can be overwritten by Restore".

```
set-mailboxdatabase -identity MB1 -allowfilerestore:$true
```

3 Use the dismount-Database cmdlet to dismount the database.

```
dismount-Database -Identity MB1[-Confirm:$False]
```

Use -Confirm to prevent user intervention.

For a VCS cluster setup, offline the VCS resource for the database manually if automatic offlining of the resource fails.

Specifying the -a option with the vxsnap restore command dismounts the database automatically. In the case of a VCS cluster setup, it offlines the resource.

Now perform the VSS restore operation using either the VEA wizard or the vxsnap CLI utility with the active writer (Microsoft Exchange Writer) to restore the passive copy snapshot.

```
vxsnap -x snapdata.xml restore RestoreType=PIT writer="Microsoft
Exchange Writer"
```

For this example, assume that the snapshot of the replica was performed with

```
vxsnap -x snapdata.xml create writer="Microsoft Exchange writer
Replica" component=MB1 backupType=COPY -E -O
```

5 Use the mount-Database cmdlet to mount the database.

```
mount-Database -Identity MB1
```

For a VCS cluster setup, online the VCS resource for the database manually if automatic onlining of the resource fails.

Specifying the -a option with the vxsnap restore command utility mounts the database automatically. In the case of a VCS cluster setup, it onlines the resource.

If you have suspended replication as shown in step 1, then use the Update-MailboxDatabaseCopy cmdlet.

```
Update-MailboxDatabaseCopy -Identity MB1[-Confirm:$False]
```

Use -Confirm to prevent user intervention.

# Post-recovery steps

After you have performed any of the recovery methods, whether point-in-time or roll forward, you should refresh the snapshot set, by performing a snapback to reattach the snapshot mirrors, and then create a new snapshot set.

See "Refreshing a snapshot set" on page 67.

In a Volume Replicator environment, there is an additional post-recovery step. During a point-in-time recovery in a Volume Replicator environment, the volumes on the secondary site lose write-order fidelity. DCM automatically becomes active to ensure data consistency between the primary and secondary sites. While DCM is active, the volumes cannot be expanded by either manual or AutoGrow operations. You must perform a manual resynchronization of the secondary to deactivate DCM.

To resynchronize the node at the secondary site with the node at the primary site:

- 1 Right-click on the primary RVG and click **Resynchronize Secondaries**.
- 2 Click **Yes** to resynchronize the nodes.

Chapter 8

# Recovering after hardware failure

This chapter includes the following topics:

- About recovery after hardware failure
- Tasks for recovering after hardware failure
- Reviewing the prerequisites
- Reviewing the sample configuration for Exchange 2010
- Scenario I: Database and transaction logs volumes are missing
- Scenario II: Database volumes missing, transaction logs are available
- Refreshing the snapshot set
- Refreshing the snapshot set on the current disks
- Moving the production volumes to different disks and refreshing the snapshot set

# About recovery after hardware failure

A system failure that results in the loss of either database or transaction log volumes leads to unplanned downtime. If the failure does not affect the disk or disks where the snapshot set resides, you can recover from the failure and resume normal email operations faster by using the snapshot set than you could by restoring from your backup media.

You can use the vxsnap utility to recover a database after production volumes are lost due to a hardware failure.

Note: The methods described in these procedures are the simplest possible and assumes that a volume snapshot set is already available before proceeding with the restore operation. However, if the snapshot set is not available, you will need to recover it from your tape backup.

## Recovery scenarios

The following table lists the recovery scenarios that you choose from if the complete snapshot set (including the XML metadata file) is available:

Table 8-1 Available recovery type after missing production volume

| Scenario    | Database Volumes                | Transaction Logs<br>Volume | Recovery                          |
|-------------|---------------------------------|----------------------------|-----------------------------------|
| Scenario I  | One or more volumes are missing | Missing                    | point in time                     |
| Scenario II | All volumes are missing         | Available                  | point in time or point of failure |

Warning: If you choose to restore the database to the point in time, you cannot later restore it to the point of failure. You can only perform one recovery procedure on a mailbox database.

## Recovery tasks

Perform the recovery tasks in the order shown below.

For a VSS-integrated recovery, you need the following information:

- Prepare for the recovery as follows:
  - Identify the snapshot volume associated with each missing production volume. Note the drive letter or mount point of each volume.
  - Delete the missing volumes from Storage Foundation.
  - Replace the failed hardware and add the new disks to the dynamic disk group.
- Reassign the drive letters or mount points of the snapshot volumes so that they are the same as the missing production volumes.
- Use the vxsnap restore command to recover the databases.
- Refresh the snapshot set.

# Tasks for recovering after hardware failure

The following table outlines the high-level objectives and the tasks to complete each objective.

Tasks for recovering after hardware failure Table 8-2

| Objective                                                                                           | Tasks                                                                                                    |
|----------------------------------------------------------------------------------------------------|----------------------------------------------------------------------------------------------------|
| See "Reviewing the prerequisites " on page 89.                                                      | <ul> <li>Reviewing the prerequisites for a recovery after<br/>system failure</li> </ul>                                                                                                    |
| See "Scenario I: Database and transaction logs volumes are missing" on page 90.                     | <ul> <li>Preparing for the recovery</li> <li>Changing drive letters or mount points of all the snapshot volumes</li> <li>Restoring the database to the point in time</li> <li>Refreshing the snapshot set</li> </ul>                                                                                                    |
| See "Scenario II: Database volumes missing, transaction logs are available" on page 96.             | <ul> <li>Preparing for the recovery</li> <li>Removing the drive letter or mount point of the transaction logs volume</li> <li>Changing drive letters or mount points of all the snapshot database volumes</li> <li>Restoring the database to the point in time or Recovering the database to the point of failure</li> <li>Refreshing the snapshot set</li> </ul>                                |
| See "Refreshing the snapshot set" on page 105.                                                      | <ul> <li>Understanding your current configuration</li> <li>Choosing the disks for the refreshed snapshot sets.</li> </ul>                                                                                                    |
| See "Refreshing the snapshot set on the current disks" on page 106.                                 | <ul> <li>Reattaching healthy snapshot volumes</li> <li>Creating snapshot mirrors of volumes whose drive letters or mount points were reassigned</li> <li>Creating the refreshed snapshot set</li> </ul>                                                                                                    |
| See "Moving the production volumes to different disks and refreshing the snapshot set" on page 113. | <ul> <li>Reattaching healthy snapshot volumes</li> <li>Creating snapshot mirrors of volumes whose drive letters or mount points were reassigned</li> <li>Adding mirrors to volumes whose drive letters or mount points were reassigned</li> <li>Creating snapshot mirrors of volumes whose drive letters or mount points were reassigned</li> <li>Creating the refreshed snapshot set</li> </ul> |

# Reviewing the prerequisites

Ensure that you have fulfilled the prerequisites cited below before proceeding with the restore operation.

Observe the following prerequisites:

- Make sure to correct the hardware or software issues and repair the failed volumes prior to using the procedures described below. Note that the vxsnap restore -r recovery method should be used only after other options have proved unsuccessful.
  - See the Troubleshooting section of the Storage Foundation Administrator's Guide for more information.
- The complete snapshot set including the corresponding XML metadata file must be available before you perform the restore operation.

# Reviewing the sample configuration for Exchange 2010

The following table lists the objects that relate to an Exchange dynamic disk group, Exch-DG1, and are used to illustrate the tasks for hardware recovery.

Table 8-3 Objects for the Exchange mailbox database

| Volume    | Drive letter or mount point | Object                  |
|-----------|-----------------------------|-------------------------|
| DB1-tlogs | I:\Logs                     | transaction logs volume |
| DB1       | G:                          | mailbox database volume |

The dynamic group Exch-DG1 has an associated snapshot set with a metadata file TestDB.xml and the volumes listed in the following table.

Table 8-4 Objects for mailbox DB1 snapshot set

| Volume        | Drive letter or mount point | Object                       |
|---------------|-----------------------------|------------------------------|
| DB1-tlogssnap | not assigned                | snapshot volume of DB1-tlogs |
| DB1snap       | not assigned                | snapshot volume of DB1       |

# Scenario I: Database and transaction logs volumes are missing

If the metadata file is available but the transaction logs volume and database volume are missing, you can use the snapshot set to restore the mailbox database to the point in time that the snapshot set was created or last refreshed.

Complete the following tasks to perform a VSS-integrated recovery:

- Identify the snapshot volume associated with each missing production volume. Note the drive letter or mount point of each volume. See "Identifying the missing volumes (Scenario I)" on page 90.
- Delete the missing volumes from Storage Foundation. See "Deleting missing volumes from Storage Foundation" on page 91.
- Replace the failed hardware and add the new disks to the dynamic disk group. See "Replacing hardware and adding disks to the dynamic disk group" on page 91.
- Reassign the drive letters or mount points of the snapshot volumes so that they are the same as the missing production volumes. See "Changing the drive letter or mount points of the snapshot volumes" on page 92.
- Use vxsnap restore to recover the databases. See "Restoring the Exchange 2010 mailbox database to the point in time" on page 94.
- Refresh the snapshot set. See "Refreshing the snapshot set (Scenario I)" on page 96.

## Identifying the missing volumes (Scenario I)

Identify the snapshot volume associated with each missing production volume. Note the drive letter or mount point of each volume. The drive letter or mount point information is available either through the VEA console or Exchange.

For example, if DB1-tlogs and DB1 are missing due to hardware failure, you would need the information in the following table.

| Status    | Volume        | Drive letter or mount point | Object                       |
|-----------|---------------|-----------------------------|------------------------------|
| Missing   | DB1-tlogs     | I:\Logs                     | transaction logs volume      |
| Missing   | DB1           | G:                          | mailbox database volume      |
| Available | DB1-tlogssnap | not assigned                | snapshot volume of DB1-tlogs |
| Available | DB1snap       | not assigned                | snapshot volume of DB1       |

Table 8-5 Information for missing volumes

## Deleting missing volumes from Storage Foundation

You must delete missing volumes from Storage Foundation. This makes the drive letter or mount point available and removes information about the missing volume that is no longer relevant.

Note: Before deleting the missing production volumes, note the volume name and drive letter or mount point. You will need this information later on in order to assign the same drive letter to the snapshot volume associated with each missing production volume.

#### To delete a missing volume using the VEA console

- 1 Right-click on the missing volume and select **Delete Volume**.
- 2 You are prompted for verification. Click **Yes** to delete the volume.

#### To delete a missing volume using the command line

Type the command as in the following example, which deletes the DB1 volume:

```
> vxassist -gExch-DG1 delete DB1
```

For the complete syntax of the vxassist delete command, refer to the Storage Foundation Administrator's Guide.

# Replacing hardware and adding disks to the dynamic disk group

Replace any defective hardware and add new disks to the dynamic disk group, as necessary. The number assigned to a new disk, for example harddisk5, may not be the same as the disk number of the failed disk.

Note the new disk number(s). You will need the information later on to add the disks to the dynamic disk group and for the recovery operation.

#### To replace the hardware and add the new disks to the dynamic disk group

- Replace the defective hardware.
- 2 In the Actions menu. click **Rescan**.
- 3 If the disk was previously used in another system and has a disk signature, proceed to step 7.
  - If the new disk has never been used before, it is unsigned and needs a disk signature. In this case, the disk appears in the left pane of the VEA console and is marked with (No Signature), for example, harddisk5 (No signature). Proceed to the next step.
- 4 Right-click on a new, unsigned disk and click **Write Signature**.
- Select the appropriate disks in the **Available disks** list, and use the **Add** button to move them to the Selected disks list.
- Click OK.

After a signature appears on a disk, the disk will display as a basic disk.

- 7 Right-click the new disk and click Add Disk to Dynamic Disk Group.
  - This adds the disk to the dynamic disk group of the volumes associated with the production Exchange mailbox database.
- 8 In the Welcome panel, click Next.
- Select the appropriate disks in the **Available disks** list, and use the **Add** button to move them to the Selected disks list.
- 10 Click Next.
- 11 Review the confirmation information and click **Next**.
- 12 Click Finish to upgrade the selected disks from basic to dynamic and add them to the dynamic disk group.

## Changing the drive letter or mount points of the snapshot volumes

If the production volume is missing, change the drive letter or mount point of the snapshot volume to the drive letter or mount point that was assigned to the missing production volume. If the production volume is healthy and available, do not make any changes.

The following table shows the changes that would be made in the sample configuration.

| Table 8-6 | Changes to make in the sample configuration |
|-----------|---------------------------------------------|

| Volume        | Drive letter or mount point | Object                       |
|---------------|-----------------------------|------------------------------|
| DB1-tlogssnap | I:\Logs                     | snapshot volume of DB1-tlogs |
| DB1snap       | G:                          | snapshot volume of DB1       |

The steps for changing a drive letter vary slightly from the steps for changing a mount point. Follow the procedure that best fits your environment.

#### To change a snapshot volume drive letter to a production volume drive letter

- Right-click the snapshot volume, click File System and click Change Drive Letter and Path.
- 2 Select Modify.
- From the assign drive letter list, select the drive letter originally assigned to the production volume.
- Click OK.

#### To change a snapshot volume mount point to a production volume drive letter

- 1 Right-click the snapshot volume, click File System and click Change Drive Letter and Path.
- 2 Click Remove.
- 3 Click OK.
- 4 Click **Yes** to confirm your choice.
- Assign the new drive letter. Right-click the snapshot volume, click File System and click Change Drive Letter and Path.
- Click Add.
- 7 Select the drive letter originally assigned to the associated production volume.
- Click OK.

#### To change a snapshot volume mount point to a production volume mount point

- 1 Right-click the snapshot volume, click File System and click Change Drive Letter and Path.
- 2 Click Remove.
- Click OK.
- 4 Click **Yes** to confirm your choice.

#### Scenario I: Database and transaction logs volumes are missing

- Assign the new mount point. Right-click the snapshot volume, click File System and click Change Drive Letter and Path.
- Click Add.
- Click Mount as an empty NTFS folder and click Browse.
- Double-click the volume where the production volume was mounted.

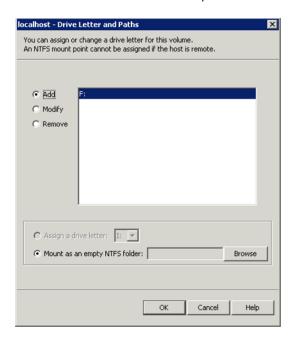

- Select the drive folder where the production volume was mounted.
- **10** Click **OK** to assign the mount point.

# Restoring the Exchange 2010 mailbox database to the point in time

Restore the mailbox database to the point in time (PIT) and mount the Exchange 2010 databases.

Note: When restoring after hardware failure, you must use the command line and make sure to specify the -r option.

See "vxsnap restore" on page 128.

Warning: You must verify that you have correctly assigned the drive letter or mount point to each volume and that you have accounted for all the volumes in the mailbox database.

#### To restore the mailbox database to the point in time of the snapshot set

- Verify that you have correctly assigned the drive letter or mount point to each volume and that you have accounted for all the volumes in the mailbox database.
- 2 If replication is enabled for a cluster setup, then use the Suspend-MailboxDatabaseCopy cmdlet to block replication and replay activities (log copying and replay).

```
Suspend-MailboxDatabaseCopy -Identity MB1[-Confirm:$False]
```

Use -Confirm to prevent user intervention.

Use the Set-MailboxDatabaseCopy cmdlet to configure the properties of a database copy and set the checkbox for "This database can be overwritten by Restore".

```
set-mailboxdatabase -identity MB1 -allowfilerestore:$true
```

Use the dismount-Database cmdlet to dismount the database.

```
dismount-Database -Identity MB1[-Confirm:$False]
```

Use -Confirm to prevent user intervention.

For a VCS cluster setup, offline the VCS resource for the database manually if automatic offlining of the resource fails.

Specifying the -a option with the vxsnap restore command dismounts the database automatically. In the case of a VCS cluster setup, it offlines the resource for the database automatically.

Now perform the VSS restore operation using either the VEA wizard or the vxsnap CLI utility with the active writer (Microsoft Exchange Writer) to restore the passive copy snapshot.

```
vxsnap -x snapdata.xml restore RestoreType=PIT writer="Microsoft
Exchange Writer"
```

For this example, assume that the snapshot of the replica was performed with

```
vxsnap -x snapdata.xml create writer="Microsoft Exchange writer
Replica" component=MB1 backupType=COPY -E -O
```

Use the mount-Database cmdlet to mount the database.

```
mount-Database -Identity MBI
```

For a VCS cluster setup, online the VCS resource for the database manually if automatic onlining of the resource fails.

Specifying the -a option with the vxsnap restore command utility mounts the database automatically. In the case of a VCS cluster setup, it onlines the resource for the database.

If you have suspended replication as shown in step 2, then use the Update-MailboxDatabaseCopy cmdlet.

```
Update-MailboxDatabaseCopy -Identity MB1 -SourceServer
-DeleteExistingFiles [-Confirm:$False]
```

Use -Confirm to prevent user intervention.

## Refreshing the snapshot set (Scenario I)

After recovering from a hardware failure, refresh the snapshot set.

See "Refreshing the snapshot set" on page 105.

In the example, the DB1-tlogsnap and DB1snap volumes will reside on the disks where the original snapshot volumes were.

# Scenario II: Database volumes missing, transaction logs are available

If all the database volumes are missing but the transaction logs volume and metadata file are available, you can choose either of the following restore operations:

- Use the snapshot set to restore the mailbox database to the Point in Time (PIT) that the snapshot set was created or last refreshed
- Use the snapshot set to perform a roll-forward recovery to the Point of Failure (POF)

The tasks for either a point in time or point of failure recovery are the same except for the actual vxsnap restore command.

Complete the following tasks to perform a VSS-integrated recovery:

Identify the snapshot volume associated with each missing production volume. Note the drive letter or mount point of each volume.

See "Identifying the missing volumes (Scenario II)" on page 97.

- Delete the missing volumes from Storage Foundation. See "Deleting missing volumes from Storage Foundation" on page 98.
- Replace the failed hardware and add the new disks to the dynamic disk group. See "Replacing hardware and adding disks to the dynamic disk group" on page 98.
- Reassign the drive letters or mount points of the snapshot volumes so that they are the same as the missing production volumes. See "Changing the drive letter or mount points of the snapshot volumes" on page 99.
- Use the vxsnap restore to recover the databases. See "Restoring the Exchange 2010 mailbox database to the point in time" on page 101. See "Recovering the Exchange 2010 mailbox database to the point of failure" on page 103.
- Refresh the snapshot set. See "Refreshing the snapshot set (Scenario II)" on page 105.

## Identifying the missing volumes (Scenario II)

Identify the snapshot volume associated with each missing production volume. Note the drive letter or mount point of each volume. The drive letter or mount point information is available either through the VEA console or Exchange.

For example, if DB1 is missing due to hardware failure, you would need the information in the following table.

| Table 8-7 | Information | to identify | y missing volumes |
|-----------|-------------|-------------|-------------------|
|-----------|-------------|-------------|-------------------|

| Status    | Volume        | Drive letter or mount point | Object                       |
|-----------|---------------|-----------------------------|------------------------------|
| Available | DB1-tlogs     | I:\Logs                     | transaction logs volume      |
| Missing   | DB1           | G:                          | mailbox database volume      |
| Available | DB1-tlogssnap | not assigned                | snapshot volume of DB1-tlogs |
| Available | DB1snap       | not assigned                | snapshot volume of DB1       |

## Deleting missing volumes from Storage Foundation

You must delete missing volumes from Storage Foundation. This will make the drive letter or mount point available and will remove information about the missing volume that is no longer relevant.

For example delete the DB1 volume. Do not delete the DB1-tlogs volume.

Note: Before deleting the missing production volumes, note the volume name and drive letter or mount point. You will need this information later on in order to assign the same drive letter to the snapshot volume associated with each missing production volume.

#### To delete a missing volume using the VEA console

- 1 Right-click on the designated volume and select **Delete Volume**.
- 2 You are prompted for verification. Click **Yes** to delete the volume.

#### To delete a missing volume using the command line

Type the command as in the following example, which deletes the DB1 volume: vxassist -gExch-DG1 delete DB1

For the complete syntax of the vxassist delete command, see Storage Foundation Administrator's Guide.

## Replacing hardware and adding disks to the dynamic disk group

Replace any defective hardware and add new disks to the dynamic disk group, as necessary. The number assigned to a new disk, for example harddisk5, may not be the same as the disk number of the failed disk. Note the new disk number(s). You will need the information to add the disks to the dynamic disk group and for the recovery operation.

#### To replace the hardware and add the new disks to the dynamic disk group

- 1 Replace the defective hardware.
- 2 From the **Actions** menu, select **Rescan**.
- If the disk was previously used in another system and has a disk signature, proceed to step 7.

If the new disk has never been used before, it is unsigned and needs a disk signature. In this case, the disk appears in the left pane of the VEA console and is marked with (No Signature), for example, harddisk5 (No signature). Proceed to the next step.

- Right-click on a new, unsigned disk and click **Write Signature**.
- 5 Select the appropriate disks in the **Available disks** list, and use the **Add** button to move them to the Selected disks list.
- Click OK.

After a signature appears on a disk, the disk will display as a basic disk.

Right-click the new disk and click Add Disk to Dynamic Disk Group.

This adds the disk to the dynamic disk group of the volumes associated with the production Exchange mailbox database.

- 8 Click **Next** at the welcome screen.
- Select the appropriate disks in the **Available disks** list, and use the **Add** button to move them to the Selected disks list.
- 10 Click Next.
- 11 Review the confirmation information and click **Next**.
- 12 Click Finish to upgrade the selected disks from basic to dynamic and add them to the dynamic disk group.

## Changing the drive letter or mount points of the snapshot volumes

If the production volume is missing, change the drive letter or mount point of the snapshot volume to the drive letter or mount point that was assigned to the missing production volume. If the production volume is healthy and available, do not make any changes.

The following table shows the changes that would be made in the sample configuration.

Table 8-8 Changing the drive letter or mount points

| Volume        | Drive letter or mount point                 | Object                       |
|---------------|---------------------------------------------|------------------------------|
| DB1-tlogssnap | Do not change, production volume is healthy | snapshot volume of DB1-tlogs |
| DB1snap       | G:                                          | snapshot volume of DB1       |

Note: Assign drive letters to database snapshot volumes only. Do not change the transaction logs volume.

The steps for changing a drive letter vary slightly from the steps for changing a mount point. Follow the procedure that best fits your environment.

#### To change a snapshot volume drive letter to a production volume drive letter

- Right-click the snapshot volume, click File System and click Change Drive Letter and Path.
- 2 Select Modify.
- 3 From the assign drive letter list, select the drive letter originally assigned to the production volume.
- 4 Click OK.
- 5 Repeat this procedure for all snapshot volumes of database volumes only.

#### To change a snapshot volume mount point to a production volume drive letter

- 1 Right-click the snapshot volume, click File System and click Change Drive Letter and Path.
- 2 Click Remove.
- 3 Click OK.
- 4 Click **Yes** to confirm your choice.
- 5 Assign the new drive letter. Right-click the snapshot volume, click File System and click Change Drive Letter and Path.
- 6 Click Add.
- 7 Select the drive letter originally assigned to the associated production volume.
- 8 Click OK.
- 9 Repeat this procedure for all snapshot volumes of database volumes only.

#### To change a snapshot volume mount point to a production volume mount point

- 1 Right-click the snapshot volume, click File System and click Change Drive Letter and Path.
- 2 Click Remove.
- Click OK.
- 4 Click **Yes** to confirm your choice.
- Assign the new mount point. Right-click the snapshot volume, click File System and click Change Drive Letter and Path.
- 6 Click Add.
- 7 Click Mount as an empty NTFS folder and click Browse.

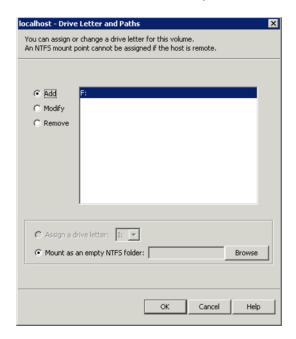

Double-click the volume where the production volume was mounted.

- Select the drive folder where the production volume was mounted.
- 10 Click **OK** to assign the mount point.

Repeat this procedure for all snapshot volumes of database volumes only.

## Restoring the Exchange 2010 mailbox database to the point in time

Restore the mailbox database to the point in time (PIT) that the snapshot set was created or last refreshed and mount the Exchange databases.

Refer to Microsoft Exchange Shell cmdlets for details.

Note: When restoring after hardware failure, you must use the command line and make sure to specify the -r option.

Warning: If you choose to restore the mailbox database to the point in time, you cannot later restore it to the point of failure. You can only perform one recovery procedure on a database.

Warning: You must verify that you have correctly assigned the drive letter or mount point to each volume and that you have accounted for all the volumes in the mailbox database.

#### To restore the mailbox database to the point in time of the snapshot set

- Verify that you have correctly assigned the drive letter or mount point to each volume and that you have accounted for all the volumes in the mailbox database.
- 2 If replication is enabled for a cluster setup, then use the Suspend-MailboxDatabaseCopy cmdlet to block replication and replay activities (log copying and replay).

```
Suspend-MailboxDatabaseCopy -Identity MB1 [-Confirm: $False]
```

Use -confirm to prevent user intervention.

Use the Set-MailboxDatabaseCopy cmdlet to configure the properties of a database copy and set the checkbox for "This database can be overwritten by Restore".

```
set-mailboxdatabase -identity MB1-allowfilerestore: $true
```

Use the dismount-Database cmdlet to dismount the database.

```
dismount-Database -Identity MB1[-Confirm:$False]
```

Use -Confirm to prevent user intervention.

For a VCS cluster setup, offline the VCS resource for the database manually if automatic offlining of the resource fails.

Specifying the -a option with the vxsnap restore command dismounts the database automatically. In the case of a VCS cluster setup, it offlines the resource for the database automatically.

Now perform the VSS restore operation using either the VEA wizard or the vxsnap CLI utility with the active writer (Microsoft Exchange Writer) to restore the passive copy snapshot.

```
vxsnap -x snapdata.xml restore RestoreType=PIT writer="Microsoft
Exchange Writer"
```

For this example, assume that the snapshot of the replica was performed with

```
vxsnap -x snapdata.xml create writer="Microsoft Exchange writer
Replica" component=MB1 backupType=COPY -E -O
```

Use the mount-Database cmdlet to mount the database.

```
mount-Database -Identity MB1
```

For a VCS cluster setup, online the VCS resource for the database manually if automatic onlining of the resource fails.

Specifying the -a option with the vxsnap restore command utility mounts the database automatically. In the case of a VCS cluster setup, it onlines the resource for the database.

If you have suspended replication as shown in step 2, then use the Update-MailboxDatabaseCopy cmdlet.

```
Update-MailboxDatabaseCopy -Identity MB1[-Confirm:$False]
```

Use -confirm to prevent user intervention.

## Recovering the Exchange 2010 mailbox database to the point of failure

Use the following procedure to recover the mailbox database to the point of failure (POF).

Refer to the Microsoft Exchange Shell cmdlets.

Note: When restoring after a hardware failure, you must use the command line and make sure to specify the -r option.

Warning: If you choose to restore the mailbox database to the point of failure, you cannot later restore to the point of time. You can only perform one recovery procedure on a mailbox database.

Warning: You must verify that you have correctly assigned the drive letter or mount point to each volume and that you have accounted for all the volumes in the mailbox database.

#### To recover the mailbox database to the point of failure

- Verify that you have correctly assigned the drive letter or mount point to each volume and that you have accounted for all the volumes in the mailbox database.
- If replication is enabled for a cluster setup, then use the Suspend-MailboxDatabaseCopy cmdlet to block replication and replay activities (log copying and replay).

```
Suspend-MailboxDatabaseCopy -Identity MB1[-Confirm:$False]
```

Use -confirm to prevent user intervention.

Use the Set-MailboxDatabaseCopy cmdlet to configure the properties of a database copy and set the checkbox for "This database can be overwritten by Restore".

```
set-mailboxdatabase -identity MB1-allowfilerestore:$true
```

Use the dismount-Database cmdlet to dismount the database.

```
dismount-Database -Identity MB1[-Confirm:$False]
```

Use -Confirm to prevent user intervention.

For a VCS cluster setup, offline the VCS resource for the database manually if automatic offlining of the resource fails.

Specifying the -a option with the vxsnap restore command dismounts the database automatically. In the case of a VCS cluster setup, it offlines the resource automatically.

Now perform the VSS restore operation using either the VEA wizard or the vxsnap CLI utility with the active writer (Microsoft Exchange Writer) to restore the passive copy snapshot.

```
vxsnap -x snapdata.xml restore RestoreType=PIT writer="Microsoft
Exchange Writer"
```

For this example, assume that the snapshot of the replica was performed with

```
vxsnap -x snapdata.xml create writer="Microsoft Exchange writer
Replica" component=MB1 backupType=COPY -E -O
```

Use the mount-Database cmdlet to mount the database.

```
mount-Database -Identity MB1
```

For a VCS cluster setup, online the VCS resource for the database manually if automatic onlining of the resource fails.

Specifying the -a option with the washap restore command utility mounts the database automatically. In the case of a VCS cluster setup, it onlines the resource for the database.

If you have suspended replication as shown in step 2, then use the Update-MailboxDatabaseCopy cmdlet.

```
Update-MailboxDatabaseCopy -Identity MB1-SourceServer
-DeleteExistingFiles [-Confirm:$False]
```

Use -Confirm to prevent user intervention.

## Refreshing the snapshot set (Scenario II)

After recovering from a hardware failure, refresh the snapshot set.

See "Refreshing the snapshot set" on page 105.

In the example, DB1snap will reside on the disks where the original snapshot volumes were and DB1-tlogs will reside on the disk(s) where the original production volume was.

# Refreshing the snapshot set

Refresh your snapshot set after recovering from the hardware failure. You must decide if the disks which now store the data are suitable for production or if you want to move the production volumes to different disks which you earlier added to the dynamic disk group as replacement disks.

Note: Note that during the process of refreshing the snapshot set any volumes that were originally snapshot volumes of missing production volumes will become master (production) volumes. These volumes currently reside on the disks on which the original snapshot volumes were created.

Choose one of the following options for your snapshot set:

See "Refreshing the snapshot set on the current disks" on page 106.

 See "Moving the production volumes to different disks and refreshing the snapshot set" on page 113.

# Refreshing the snapshot set on the current disks

Perform the following tasks to refresh the snapshot set on the current disks. In this case the volumes that were originally snapshot volumes of missing production volumes will become production volumes and will reside on the disks on which the original snapshot volumes were created.

Complete the following tasks to refresh the snapshot set on the current disks:

- Snap back the snapshot transaction logs volumes if you recovered using a roll-forward recovery to the point of failure.
  - Additionally, snap back the snapshot volumes of any databases that were not affected by the disk failure (and thus still have snapshot volumes associated with them).
  - See "Reattaching healthy snapshot volumes" on page 106.
- Snap clear each volume in the snapshot set whose drive letter or mount point was reassigned prior to the restore process. The snap clear removes the association of the snapshot volume with the original production volume. See "Clearing the snapshot association for volumes whose drive letters or mount points were reassigned" on page 108.
- Prepare the snapshot mirror for each volume in the snapshot set whose drive letter or mount point was reassigned prior to the restore process. See "Creating snapshot mirrors of volumes whose drive letters or mount points were reassigned" on page 108.
- Use the vxsnap create command to create a new snapshot set of all the volumes in the mailbox database.
  - See "Creating the new snapshot set" on page 109.

## Reattaching healthy snapshot volumes

If you recovered using a roll-forward recovery to the Point of Failure (POF), you must snap back the snapshot transaction logs volume using the Resynchronize using the original volume option.

Additionally, snap back the snapshot volumes of any databases that were not affected by the disk failure (and thus still have snapshot volumes associated with them).

The VSS Snapback wizard reattaches and resynchronizes an existing snapshot snapshot set so that it matches the current state of its original Exchange mailbox database.

For the complete syntax of the vxassist snapback command, see Storage Foundation Administrator's Guide.

#### To snapback a snapshot set

- Close the database application GUI and all Explorer windows, applications, consoles (except the VEA console), or third-party system management tools that may be accessing the snapshot set.
- 2 From the VEA console URL bar, select the <host name> which is the system where the production volumes and snapshot mirrors are located, as the active host.
- 3 Expand the system node, the Storage Agent node, and the **Applications** node.
- 4 Right-click on the node of the application and click **VSS Snapback**.
- 5 Review the Welcome page and click **Next**.
- 6 Select the snapshot set you want to snapback and click **Next**.
  - The XML metadata file contains all required information needed to snapback the snapshot set, including the names of the database and transaction logs volumes. Click the appropriate header to sort the list of available files by File Name or Creation Time. This file is deleted after the snapback operation has completed successfully.
- If a message appears that indicates some volumes have open handles, confirm that all open handles are closed and then click Yes to proceed.
- Verify that the snapback specifications are correct and click **Finish**.

#### To reattach the split-mirror snapshots to the original volumes from the command line

- Close all open handles on the snapshot volumes.
- 2 Type the following command, replacing the example values:
  - > vxassist -gExch-DG1 snapback DB1-tlogssnap
  - If there is an open handle on the volume you will get the following error message "One of the volumes of this dynamic disk group is currently in use. Please close applications and try again."
- Repeat the command for any other snapshot volumes in the mailbox database that were not affected by the disk failure.

## Clearing the snapshot association for volumes whose drive letters or mount points were reassigned

The clear removes the association of the snapshot volume with the original production volume. Perform the snap clear operation only on those volumes whose drive letter or mount point was reassigned prior to the restore process. Volumes that remained healthy throughout the disk failure have an existing snapshot mirror that will continue to be used as part of the snapshot set.

#### To snap clear a volume

- Right-click the snapshot volume and select **Snap > Snap Clear**.
- Click **Yes** to confirm the snap clear operation for the specified volume.
- 3 Repeat this process for each volume whose drive letter or mount point was reassigned prior to the restore process.

## Creating snapshot mirrors of volumes whose drive letters or mount points were reassigned

Use the Prepare command to prepare each of the volumes whose drive letter or mount point was reassigned prior to the restore process. Make sure to select disks or LUNs that are not used for production data. However, you may create more than one snapshot volume on the same disk or LUN as long as there is sufficient space available.

#### To create the snapshot mirrors using the VEA console

- Right-click the desired volume, select **Snap > Snap Prepare**.
- 2 In the **Prepare** dialog box, do the following:
  - Choose Manually select disks.
  - Use the Add and Remove buttons to move the desired disks to the Selected disks box.
  - Click OK.
- Repeat the procedure to create a snapshot mirror for each volume whose drive letter or mount point was reassigned prior to the restore process.
  - Make sure that the lower pane of the VEA console shows that the resynchronization process is complete before continuing with the vxsnap create command.

#### To create snapshot mirrors from the command line

Type the command as in the following example, which prepares volume G: and selects harddisk3 for the split-mirror snapshot volume:

```
vxassist prepare G: Harddisk3
```

Repeat step 1 to create snapshot mirrors of each volume associated whose drive letter or mount point was reassigned prior to the restore process.

Make sure that the lower pane of the VEA console shows that the resynchronization process is complete before continuing with the vxsnap create command.

## Creating the new snapshot set

Create the new snapshot set from the VEA console or from the command line.

#### To create the snapshot set from the VEA console

- From the VEA console, navigate to the system where the production volumes and snapshots mirrors are located.
- 2 Expand the system node, the Storage Agent node, and the **Applications** node.
- 3 Choose one of the following:
  - Right-click Exchange and click VSS Exchange Snapshot.
  - Optionally, if replication is enabled in an Exchange 2010 DAG and you want to create a snapshot on the replication node, right-click Exchange Replica and click VSS Exchange Snapshot.
- 4 In the wizard, review the Welcome page and click **Next**.
- 5 Specify the snapshot set parameters as follows and then click **Next**:

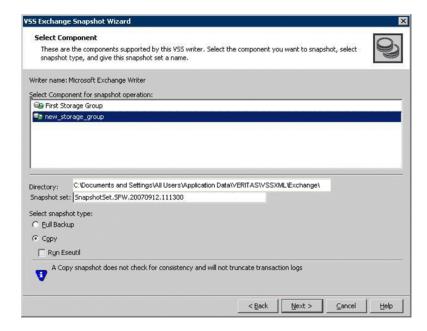

Select Component for snapshot operation

Select the component for the snapshot set.

For Exchange 2010, the component is a mailbox database.

Directory

Enter a directory location for the XML file or accept the default. The XML file is stored by default in the directory shown on the screen.

Note: The XML file for the snapshot must be stored separately from the volumes that are included in the snapshots, otherwise a restore will fail.

In a clustered server environment, the XML file must be saved on shared storage to be available from all nodes in the cluster. To accomplish this, either edit the directory path in the Directory field for this wizard screen or use a text editor to create a text file named "redirect.txt." This text file should contain a single text line specifying the full path to the location of the metadata file, for example, G: \BackupSets. Save the redirect.txt file in the default directory C:\Program Files\Veritas\Veritas Volume Manager\VSSXML on each node of the cluster.

**Note:** You must not use the volume name or volume path in the redirect.txt file that is involved in the snapshot. If the volume name or path for the snapshot is used, then a restore will fail.

Note that if your Exchange 2010 mailbox database is configured under a VCS cluster, then you can store the snapshot set metadata file in a file share path by configuring a file share resource. This is to avoid configuring extra shared volumes to store the snapshot set file, which is available once the mailbox database fails over. You can also specify the file share path in the redirect.txt file.

Snapshot set

Enter a name for the snapshot set. The snapshot set metadata XML file is stored under this name.

Select snapshot type

Select the snapshot type.

Full Backup is typically used for backup to tape or other storage media. It does the following:

- Creates a copy of the selected component
- Runs **Eseutil** to check for consistency before truncating the logs
- Truncates the transaction logs

**Copy** is typically used for Quick Recovery. It creates a copy of the storage group, but does not truncate the transaction logs. Optionally check Run Eseutil with the Copy option to check the snapshot for consistency.

6 In the Change Attributes panel, optionally change the attributes for the snapshot volumes as follows and click Next:

Snapshot Volume Label Displays the read-only label for the snapshot volume.

Drive Letter Optionally, click a drive letter and select a new choice

from the drop-down menu.

Optionally, click a plex and select a new choice from Plex

the drop-down menu.

Optionally, in the Synchronized Snapshot panel, select the secondary hosts for which you want to create synchronized snapshots. Either double-click on the host name or click the **Add** option to move the host into the Selected Secondary Hosts pane. To select all the available hosts, click the **Add All** option. The VSS wizard creates synchronized snapshots on all the selected secondary hosts.

This panel is displayed only in an environment using Volume Replicator. Otherwise, you will be directly taken to the Schedule Information panel.

8 Review the specifications of the snapshot set and click **Finish**.

#### To create the new snapshot set from the command line

Type the vxsnap create command. The exact command will vary depending on your environment.

The complete syntax of the vxsnap create command is:

```
vxsnap [-x <filename>] create [source=<volume>]
[/DriveLetter=<driveLetter>] [/DrivePath=<drivePath>] [/Newvol=<n
ewVolName>][/Plex=<plexName>]...writer=<writerName>
component=<componentName>[backuptype=<backuptype>][-E][-O][-C]
[secHosts=<secondary hosts>]
```

The WriterName and ComponentName must be included in the command. The option to assign drive letters or mount points is useful for tracking volumes and for scripting purposes. Any text string that contains spaces must be enclosed in quotation marks.

Note: If you have scripted the refresh process, you will need to change the snapshot volume names assigned by your script using the option Newvol=NewVolName. For instance, if DB1 volume was missing, and the volume DB1snap was used in the restore process, it will retain the volume name DB1snap. Your script will not be able to assign DB1snap as the new snapshot volume name in step 4 when using the vxsnap create command.

See "vxsnap create" on page 124.

# Moving the production volumes to different disks and refreshing the snapshot set

During the process of refreshing the snapshot set any volumes that were originally snapshot volumes of missing production volumes will become master (production) volumes. These volumes currently reside on the disks on which the original snapshot volumes were created.

Perform the following tasks to move the master (production) volumes to different disks:

- Snap back the snapshot transaction logs volumes if you recovered using a roll-forward recovery to the point of failure.
  - Additionally, snap back the snapshot volumes of any databases that were not affected by the disk failure (and thus still have snapshot volumes associated with them).

See "Reattaching healthy snapshot volumes" on page 114.

- Snap clear each volume in the snapshot set whose drive letter or mount point was reassigned prior to the restore process. The snap clear removes the association of the snapshot volume with the original production volume. See "Clearing the snapshot association for volumes whose drive letters or mount points were reassigned" on page 115.
- Add a mirror to each volume in the snapshot set whose drive letter or mount point was reassigned prior to the restore process. For each new mirror (plex), choose the disks where you want the production volumes to reside. See "Adding mirrors to volumes whose drive letters or mount points were reassigned" on page 116.
- Prepare each of the new mirror volumes and convert an existing mirror into a snap plex. Choose the mirror that was the snapshot volume of the failed production volume as the new snapshot mirror (snap plex). See "Creating snapshot mirrors of volumes whose drive letters or mount points were reassigned" on page 116.
- Use the vxsnap create command to create a new snapshot set of all the volumes in the mailbox database. See "Creating the new snapshot set" on page 117.

## Reattaching healthy snapshot volumes

If you recovered using a roll-forward recovery to the point of failure, use the VSS Snapback wizard or vxsnap reattach command to reattach the snapshot transaction logs volume and the snapshot volumes of any databases that were not affected by the disk failure (and thus still have snapshot volumes associated with them).

#### To snapback a snapshot set

- Close the database application GUI and all Explorer windows, applications, consoles (except the VEA console), or third-party system management tools that may be accessing the snapshot set.
- 2 From the VEA console URL bar, select the <host name> which is the system where the production volumes and snapshot mirrors are located, as the active host.
- 3 Expand the system node, the Storage Agent node, and the **Applications** node.
- 4 Right-click on the node of the application and click **VSS Snapback**.
- 5 Review the Welcome page and click Next.

- Select the snapshot set you want to snapback and click **Next**.
  - The XML metadata file contains all required information needed to snapback the snapshot set, including the names of the database and transaction logs volumes. Click the appropriate header to sort the list of available files by File Name or Creation Time. This file is deleted after the snapback operation has completed successfully.
- If a message appears that indicates some volumes have open handles, confirm that all open handles are closed and then click Yes to proceed.
- Verify that the snapback specifications are correct and click **Finish**. 8

#### To reattach the split-mirror snapshots to the original volumes from the command line

- Close the Exchange GUI and all Explorer windows, applications, consoles, or third-party system management tools that may be accessing the volumes.
- 2 Type the command, replacing the example file name:

```
vxsnap -x Image1.xml reattach writer="Microsoft Exchange Writer"
```

The complete syntax for the vxsnap reattach command is:

```
vxsnap -x <filename> [-f][-b] reattach writer=<writername>
[secHosts=<secondary hosts>]
```

## Clearing the snapshot association for volumes whose drive letters or mount points were reassigned

The snap clear removes the association of the snapshot volume with the original production volume. Perform the snap clear operation only on those volumes whose drive letter or mount point was reassigned prior to the restore process. Volumes that remained healthy throughout the disk failure have an existing snapshot mirror that will continue to be used as part of the snapshot set.

#### To snap clear a volume

- 1 Right-click the snapshot volume and select **Snap > Snap Clear**.
- 2 Click **Yes** to confirm the Snap Clear operation for the specified volume.
- Repeat this process for each volume whose drive letter or mount point was reassigned prior to the restore process.

## Adding mirrors to volumes whose drive letters or mount points were reassigned

Add a mirror to each volume in the snapshot set whose drive letter or mount point was reassigned prior to the restore process. For each new mirror (plex), choose the disks where you want the production volumes to reside.

**Note:** If you create more than one mirror at a time, you may see inconsistent information on the progress bar. Also, the generation of multiple mirrors does affect system resources. After creating a mirror, you may want to wait until it has finished generating before creating another mirror.

#### To add a mirror to a volume

- Right-click on the volume you want to mirror, click Mirror and click Add.
- 2 Enter the number of mirrors to create.
- Choose to manually assign the destination disks for the mirrors.
- Select the disks in the Available disks list where you want the production volume to reside, and use the Add button to move them to the Selected disks list.
- 5 Click **OK** to add the mirror.

## Creating snapshot mirrors of volumes whose drive letters or mount points were reassigned

Prepare each of the new mirror volumes and choose to convert an existing mirror into a snap plex. Choose the mirror that was the snapshot volume of the failed production volume as the new snapshot mirror (snap plex).

#### To create the snapshot mirrors using the VEA console

- 1 Right-click the desired volume, select **Snap > SnapPrepare**.
- 2 The result of this command varies depending on whether or not there are additional disks available to create a new mirror. Choose from the following:

no additional disks are available to create a new mirror

- If the volume is mirrored and 
  Click the mirror where you want the snapshot volume to be created. Choose the mirror that was the snapshot volume of the failed production volume as the new snapshot mirror (snap plex). The remaining mirror will become the master (production) volume.
  - Click OK.

there are additional disks available on your system

If the volume is mirrored and Choose an existing mirror for the snapshot

- Click Select existing mirror for snap.
- Click the mirror where you want the snapshot volume to be created. Choose the mirror that was the snapshot volume of the failed production volume as the new snapshot mirror (snap plex). The remaining mirror will become the master (production) volume.
- Click OK.
- 3 Repeat the procedure to create a snapshot mirror for each volume associated with the Exchange databases and transaction logs.

Warning: Make sure that the lower pane of the VEA console shows that the resynchronization process is complete before creating the new snapshot set.

## Creating the new snapshot set

Create the new snapshot set from the VEA console or from the command line.

#### To create the snapshot set from the VEA console

- From the VEA console, navigate to the system where the production volumes and snapshots mirrors are located.
- 2 Expand the system node, the Storage Agent node, and the **Applications** node.
- 3 Choose one of the following:
  - Right-click Exchange and click VSS Exchange Snapshot.
  - Optionally, if replication is enabled in an Exchange 2010 DAG and you want to create a snapshot on the replication node, right-click Exchange Replica and click VSS Exchange Snapshot.
- 4 In the wizard, review the Welcome page and click **Next**.
- 5 Specify the snapshot set parameters as follows and then click **Next**:

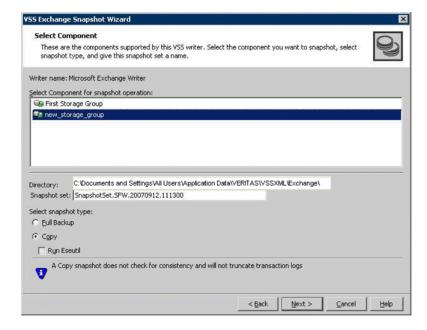

Select Component for snapshot operation

Select the component for the snapshot set.

For Exchange 2010, the component is a mailbox database.

Directory

Enter a directory location for the XML file or accept the default. The XML file is stored by default in the directory shown on the screen.

Note: The XML file for the snapshot must be stored separately from the volumes that are included in the snapshots, otherwise a restore will fail.

In a clustered server environment, the XML file must be saved on shared storage to be available from all nodes in the cluster. To accomplish this, either edit the directory path in the Directory field for this wizard screen or use a text editor to create a text file named "redirect.txt." This text file should contain a single text line specifying the full path to the location of the metadata file, for example, G: \BackupSets. Save the redirect.txt file in the default directory C:\Program Files\Veritas\Veritas Volume Manager\VSSXML on each node of the cluster.

**Note:** You must not use the volume name or volume path in the redirect.txt file that is involved in the snapshot. If the volume name or path for the snapshot is used, then a restore will fail.

Note that if your Exchange 2010 mailbox database is configured under a VCS cluster, then you can store the snapshot set metadata file in a file share path by configuring a file share resource. This is to avoid configuring extra shared volumes to store the snapshot set file, which is available once the mailbox database fails over. You can also specify the file share path in the redirect.txt file.

Snapshot set

Enter a name for the snapshot set. The snapshot set metadata XML file is stored under this name.

Select snapshot type Select the snapshot type.

> Full Backup is typically used for backup to tape or other storage media. It does the following:

- Creates a copy of the selected component
- Runs **Eseutil** to check for consistency before truncating the logs
- Truncates the transaction logs

Copy is typically used for Quick Recovery. It creates a copy of the storage group, but does not truncate the transaction logs. Optionally check Run Eseutil with the Copy option to check the snapshot for consistency.

6 In the Change Attributes panel, optionally change the attributes for the snapshot volumes as follows and click Next:

Snapshot Volume Label Displays the read-only label for the snapshot volume.

Drive Letter Optionally, click a drive letter and select a new choice

from the drop-down menu.

Plex Optionally, click a plex and select a new choice from

the drop-down menu.

Optionally, in the Synchronized Snapshot panel, select the secondary hosts for which you want to create synchronized snapshots. Either double-click on the host name or click the **Add** option to move the host into the Selected Secondary Hosts pane. To select all the available hosts, click the **Add All** option. The VSS wizard creates synchronized snapshots on all the selected secondary hosts.

This panel is displayed only in an environment using Volume Replicator. Otherwise, you will be directly taken to the Schedule Information panel.

8 Review the specifications of the snapshot set and click **Finish**.

#### To create the new snapshot set from the command line

Type the vxsnap create command. The exact command will vary depending on your environment. For example:

```
> vxsnap -x TestDB.xml create source=G:/Newvol=DB1snap2
source=I:/Newvol=DB1-tlogssnap2
writer="Microsoft Exchange Writer" component=Exch-DG1
backuptype=copy
```

#### The complete syntax of the vxsnap create command is:

```
vxsnap [-x <filename>] create [source=<volume>]
[/DriveLetter=<driveLetter>][/DrivePath=<drivePath>]
[/Newvol=<newVolName>][/Plex=<plexName>]...writer=
<writerName>component=<componentName>[backuptype=
<backuptype>] [-E] [-O]
[-C][secHosts=<secondary hosts>]
```

The WriterName and ComponentName must be included in the command. The option to assign drive letters or mount points is useful for tracking volumes and for scripting purposes. Any text string that contains spaces must be enclosed in quotation marks.

Note: If you have scripted the refresh process, you will need to change the snapshot volume names assigned by your script using the option Newvol=NewVolName. For instance, if DB1 volume was missing, and the volume DB1snap was used in the restore process, it will retain the volume name DB1snap. Your script will not be able to assign DB1snap as the new snapshot volume name in step 4 when using the vxsnap create command.

See "vxsnap create" on page 124.

Chapter 9

# Vxsnap utility command line reference for Exchange

This chapter includes the following topics:

- About the vxsnap utility
- Vxsnap keywords

## About the vxsnap utility

The command line utilities are available in the product installation directory.

The vxsnap utility integrates with the Windows Volume Shadow Copy Service (VSS) as a VSS Requester. This allows for the simultaneous snapshot of all volumes associated with an Exchange Server database.

Note the following requirements:

- Disk groups must be of a Storage Foundation 4.0 or later version. You must upgrade any disk groups created using an earlier version of Volume Manager for Windows before using the vxsnap utility
- The CLI commands run only on the server. They will not run on the Storage Foundation for Windows client.
- The vxsnap commands must be invoked on a local system.

**Note:** Any of the writer names 'Microsoft Exchange Replica Writer' or 'Microsoft Exchange Writer Replica' can be specified in the vxsnap CLI command while performing operations on a replica.

# Vxsnap keywords

Type the following sequence to view a description of the command syntax:

vxsnap keyword -?

vxsnap has the following keywords:

| prepare  | Creates snapshot mirrors of the volumes in the specified component. The snapshot mirrors remain attached to and synchronized with the original volumes |
|----------|----------------------------------------------------------------------------------------------------|
|          | Either the ${\tt prepare}$ or ${\tt start}$ keyword may be used in the CLI; however prepare is recommended.                                            |
| create   | Creates simultaneous snapshots of all volumes in the specified component, providing a point-in-time snapshot set.                                      |
| reattach | Reattaches and resynchronizes an existing snapshot set to the original database volumes.                                                               |
| restore  | Restores an Exchange database from a snapshot set.<br>Recovery can be either a point-in-time restore or a                                              |

Note: For Exchange 2010, Restore to Recovery

roll-forward recovery to the point of failure.

Database is not supported by SFW.

## vxsnap prepare

Creates snapshot mirrors of the volumes in the specified component and eliminates the need for multiple <code>vxassist</code> <code>prepare</code> commands. The snapshot mirrors remain attached to and synchronized with the original volumes.

### **Syntax**

The vxsnap prepare command has the following syntax:

```
vxsnap prepare component=<componentName>/writer=<writerName>
[-b][source=<volume>/harddisk=<harddisk,...>] ...]
```

#### **Attributes**

The vxsnap prepare command has the following attributes:

component=<ComponentName> Name of the component; for Exchange 2010, this is the mailbox database name, for example, "DB1".

| writer= <writername></writername> | Unique ID of the VSS writer, for example, "Microsoft Exchange Writer" or the GUID for the writer.                                                          |
|-----------------------------------|----------------------------------------------------------------------------------------------------|
| -b                                | Resynchronizes the volume in the background. A snapshot cannot be made until the resynchronization is complete.                                            |
| source= <volume></volume>         | Indicates the source volume for the snapshot mirror specified by a drive letter, drive path (mount point), or volume name of the form "\\?\Volume{GUID}\". |
| harddisk= <harddisk></harddisk>   | Name of the disk where the snapshot mirror is prepared, for example, harddisk2.                                                                            |

## **Example**

The following is an example of the vxsnap prepare command:

```
vxsnap prepare component=DB1/writer="Microsoft Exchange Writer"
source=L:/harddisk=harddisk2 source=M:/harddisk=harddisk3
```

This command creates snapshot mirrors of the volumes in an Exchange mailbox database (DB1). The snapshot mirror of the volume mounted on drive letter L: will be created on disk 2 and the snapshot mirror of the volume mounted on drive M: will be created on disk 3.

## vxsnap create

Creates simultaneous snapshots of all volumes in a specified component, providing a point-in-time snapshot set.

Separate source volumes and attributes with forward slashes, not spaces. Source and snapshot volume attributes are paired. You must specify the source volume if you choose to specify the snapshot volume plex, drive letter, drive path, label, or volume name.

Note that if Exchange 2010 mailbox database is configured under VCS, then you can store the snapshot set file in a file share path by configuring a file share resource. This is to avoid configuring extra shared volumes to store the snapshot set file, which is available once the mailbox database fails over.

There can be large number of mailbox databases in Exchange 2010 and each database may have independent schedules. Hence number of different paths required for storing the snapshot metadata files are higher, which is achieved by configuring a file share resource. You can also specify the file share path in the redirect.txt path, for example, \\MySystemName1\share1\QRDir.

In case of schedule snapshot even though schedules are visible on all nodes, snapshot will happen only on a node where mailbox database is present.

See "Creating a one-time snapshot set" on page 63.

## **Syntax**

The vxsnap create command has the following syntax:

```
vxsnap [-x <filename>] create [source=<volume>]
[/DriveLetter=<driveLetter>] [/DrivePath=<drivePath>]
[/Newvol=<newVolName>][/Plex=<plexName>]...writer=<writerName>
component=<componentName>[backuptype=<backuptype>][-E][-O][-C]
[secHosts=<secondary hosts>]
```

#### **Attributes**

The vxsnap create command has the following attributes:

| -x <filename></filename>                    | Indicates the name to be assigned to the XML metadata file that will be created with the command. The file name must include the ".xml" extension. The default path to the file is under the SFW program files directory (normally C:\Documents and Settings\All Users\Application Data\Veritas\VSSXML\Exchange). If you wish to place the file in another directory, specify a full path before the file name, for example J:\XML\Imagel.xml. |
|---------------------------------------------|----------------------------------------------------------------------------------------------------|
|                                             | For a VCS cluster setup, you can configure a file share resource and give the file share resource path in the redirect.txt.                                                                                                    |
|                                             | See "Creating a one-time snapshot set" on page 63.                                                                                                    |
| source= <volume></volume>                   | Indicates the source volume for the split-mirror snapshot specified by a drive letter, drive path (mount point), or volume name of the form "\\?\Volume{GUID}\". Repeat this parameter for each volume associated with the specified component (for example, Exchange storage group).                                                                                                    |
| [/plex= <plexname>]</plexname>              | Specifies the name of the mirror or plex that is to be detached. Use this parameter if there are multiple snap plexes available to be snapshotted.                                                                                                    |
| [/DriveLetter= <driveletter>]</driveletter> | The drive letter to be assigned to the new snapshot                                                                                                    |

volume.

| [/DrivePath= <drivepath>]</drivepath>       | The drive path to be assigned to the new snapshot volume. The drive path must reference an empty local NTFS folder, which was created beforehand. The path must include the drive letter and folder to be mounted, for example, C:\DB1VOL.                                                                                                    |
|---------------------------------------------|----------------------------------------------------------------------------------------------------|
| [/Newvol= <newvolname>]</newvolname>        | Specifies the name of the new snapshot volume that is created. If the name is not specified using this option, the form "SnapVolume01" is created. The full device path becomes:                                                                                                    |
|                                             | \Device\HarddiskDmVolumes\                                                                                                    |
|                                             | <diskgroupname>\<newvolname></newvolname></diskgroupname>                                                                                                    |
| writer= <writername></writername>           | Unique ID of the VSS writer, for example, "Microsoft Exchange Writer" or the GUID for the writer. If you plan to be able to do a roll-forward recovery to the point of failure, you must specify the writer.                                                                                                    |
| component= <componentname></componentname>  | Name of the component; for Exchange 2010, this is the mailbox database name, for example, DB1. If you plan to be able to do a roll-forward recovery to the point of failure, you must use this component.                                                                                                    |
| backuptype= <backuptype></backuptype>       | Specifies the type of backup, either a Full or Copy. If no option is specified then Copy is the default. Copy backup creates a copy of the database and transaction logs volumes. Full backup creates a copy of the database and transaction logs volumes, runs Eseutil to check for consistency, and if consistent, truncates the transaction logs. |
| -E                                          | Runs the Eseutil consistency check for database and log files. Eseutil is run automatically with a Full backup, but must be optionally specified for a copy backup.                                                                                                    |
| -0                                          | Allows an existing XML file of the same name to be overwritten. If -0 is not specified the vxsnap create command does not overwrite an existing XML file of the same name and the operation fails.                                                                                                    |
| sechosts= <secondaryhosts></secondaryhosts> | Applies to Volume Replicator environment only. Comma separated list of secondary hosts on which a synchronized snapshot is to be taken.                                                                                                    |

Note: Any text string that contains spaces must be enclosed in quotation marks.

#### **Examples**

The following is an example of the vxsnap create command:

```
vxsnap -x backupdoc.xml create writer="Microsoft Exchange
Writer" component="DB1"source=L:/DriveLetter=O
   source=M:/DriveLetter=P backuptype=full
```

This example creates a snapshot set based on the component "DB1," which contains volume L, the log volume, and volume M, the database volume.

The snapshots are assigned drive letters O, and P, and Q, respectively.

The XML file backupdoc.xml is used to store the VSS metadata that identifies the snapshot set. The Full backup creates the copy of the database and transaction logs volumes, runs Eseutil to check for consistency, and then truncates the transaction logs.

```
vxsnap -x snapdata.xml
 createsource=E:\Data\DB1/DrivePath=E:\Backup\DB1
```

This command creates snapshots from the volume mounted on E:\Data\DB1. The resulting snapshot volume is assigned mount point E:\Backup\DB1.

The metadata involved in this operation is stored in snapdata.xml.

## vxsnap reattach

Reattaches and resynchronizes the snapshot volumes in the snapshot set to the original database volumes.

Note: Make sure that the snapshot volumes are not in use before using this command.

## Syntax

The vxsnap reattach command has the following syntax:

```
vxsnap -x <filename> [-f][-b] reattach writer=<writername>
 [secHosts=<secondary hosts>]
```

#### **Attributes**

The vxsnap reattach command has the following attributes:

| -x <filename></filename>                   | The file created by the vxsnap create command. Each snapshot set must have a unique name for the metadata file.                                                                                              |
|--------------------------------------------|----------------------------------------------------------------------------------------------------|
|                                            | <b>Note:</b> This file is deleted after the reattach operation has completed successfully.                                                                                                    |
| -f                                         | Forces the reattach. Make sure the volume is not in use by another application before using this command. Use this option with care.                                                                         |
| -b                                         | Resynchronizes the volume in the background. A new snapshot cannot be made until the resynchronization is complete.                                                                                          |
| writer= <writername></writername>          | Unique ID of the VSS writer, for example, "Microsoft Exchange Writer" or the GUID for the writer. If you plan to be able to do a roll-forward recovery to the point of failure, you must specify the writer. |
| secHosts= <secondary hosts=""></secondary> | Applies to Volume Replicator environment only. Comma separated list of secondary hosts on which a synchronized snapshot is to be taken.                                                                      |

## **Example**

The following is an example of the vxsnap reattach command:

```
vxsnap -x snapdata.xml reattach writer="Microsoft Exchange
Writer"
```

This command uses the information in the snapdata.xml file to reattach and resynchronize all the volumes in the snapshot set. This xml file is deleted after the reattach operation has completed successfully. The snapshot volumes remain synchronized with the original volumes until the vxsnap create command is issued.

## vxsnap restore

Uses the snapshot volumes in a snapshot set created by the vxsnap create command to restore data, for example, after an original volume has become corrupted.

You can restore the data either to the point in time that the snapshot set was last refreshed or to the point of failure.

Before using this command, make sure that the source volumes and the snapshot volumes are not in use.

Use the [-a] attribute to dismount and mount the database automatically or use exchange to dismount and mount the database before and after the restore operation respectively.

For a VCS cluster setup, specifying the -a option offlines the VCS resource database before a restore operation and onlines the resource after restore operation.

Note: After completing a point of failure (POF) recovery of a database, Veritas recommends using the wxsnap reattach command to reattach and resynchronizing the log volumes. You can then use the vxsnap create command to create a new snapshot set.

## **Syntax**

The vxsnap restore command has the following syntax:

```
\label{eq:constraints} {\tt vxsnap -x < filename > [-f] [-b] [-r] [-a] \ {\tt restore}}
 restoreType=<PIT|POF>writer=<writername>[subComponent=<subCompo
 nentName>][RSG=<Yes|No>]
```

Note: The Subcomponent and RSG=Yes | No options for restore are not valid for Exchange 2010.

#### **Attributes**

The vxsnap restore command has the following attributes:

| -x <filename></filename> | The file created by the $vxsnap\ create$ command. Each snapshot set must have a unique name for the metadata file.                   |
|--------------------------|----------------------------------------------------------------------------------------------------|
| -f                       | Forces the snapback. Make sure the volume is not in use by another application before using this command. Use this option with care. |
| -b                       | Resynchronizes the volume in the background. A new snapshot cannot be made until the resynchronization is complete.                  |
| -r                       | Recover one or more of the original volumes that are missing. Example below shows additional required steps.                         |

| -a                                                            | Use the [-a] attribute to dismount and mount the database automatically.                                                                                          |
|---------------------------------------------------------------|----------------------------------------------------------------------------------------------------|
|                                                               | For a VCS cluster setup, specifying the -a option offlines the VCS resource database before a restore operation and onlines the resource after restore operation. |
| restoreType= <pit pof></pit pof>                              | PIT specifies a restore to the point in time that the snapshot set was created or last refreshed.                                                                 |
|                                                               | ${\tt POF}$ specifies a roll-forward recovery to the point of failure.                                                                                            |
| writer= <writername></writername>                             | Unique ID of the VSS writer, for example, "Microsoft Exchange Writer" or the GUID for the writer.                                                                 |
|                                                               | If you specify the POF option, you must specify the writer.                                                                                                    |
| <pre>subComponent=<subcomponentname></subcomponentname></pre> | <b>Note:</b> The subcomponent attribute is not valid for Exchange 2010.                                                                                           |

## **Examples**

The following are examples of the vxsnap restore command:

#### Restore to the Point in Time

```
vxsnap -x snapdata.xml restore restoreType=PIT writer="Microsoft
Exchange Writer"
```

This command uses the information in the snapdata.xml file to restore all the volumes in the snapshot set identified in that file to the point in time the snapshot set was created or last refreshed.

#### Roll-Forward Recovery to the Point of Failure

```
vxsnap -x snapdata.xml restore restoreType=POF writer="Microsoft"
Exchange Writer"
```

This command uses the information about the database specified in the snapdata.xml file to snapback the database volumes and then use current transaction logs to roll forward to the point of failure.

## Recovery after hardware failure

You can use the -r switch to perform a VSS-integrated recovery after a hardware failure. The following recovery scenarios are possible if the complete snapshot set including the XML metadata file is available:

Table 9-1 Available recovery type after missing production volume

| Scenario    | Database Volumes                 | Transaction Logs<br>Volume | Recovery                          |
|-------------|----------------------------------|----------------------------|-----------------------------------|
| Scenario I  | One or more volumes are missing. | Missing                    | point in time                     |
| Scenario II | All volumes are missing.         | Available                  | point in time or point of failure |

Warning: Before using the vxsnap restore command, verify that you have correctly assigned the drive or mount point to each volume.

It is important that each of the tasks be performed exactly as described.

See "Tasks for recovering after hardware failure" on page 88.

Complete the following tasks to perform a VSS-integrated recovery:

- Prepare for the recovery as follows:
  - Identify the snapshot volume associated with each missing production volume. Note the drive letter or mount point of each volume.
  - Delete the missing volumes from Storage Foundation.
  - Replace the failed hardware and add the new disks to the dynamic disk group.
- Reassign the drive letters or mount points of the snapshot volumes so that they are the same as the missing production volumes.
- Use the vxsnap restore command to recover the databases by including the -r switch in the vxsnap restorecommand.

For example, run the following command:

```
vxsnap -x snapdata.xml -r restore restoreType=PIT
writer="Microsoft Exchange Writer"
```

This command uses the information in the snapdata.xml file to restore all the volumes in the snapshot set identified in that file to the point in time the snapshot set was created or last refreshed.

Refresh the snapshot set.